# E.S.S.E.N.C.E. TOOL

ENTREPRENEURIAL SKILLS IN SCHOOLS EDUCATIONNURTURING CITIZENSHIP AND ENTREPRENEURSHIP

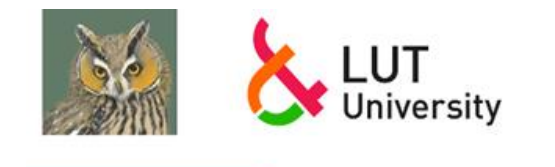

UNIVERSIDAD DE

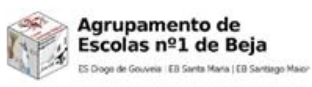

Erasmus+

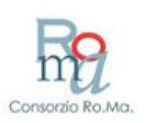

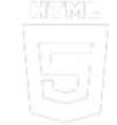

 $\begin{tabular}{ll} E. S. S. E. N. C. E. \\ \end{tabular} \vspace{-.5cm} \begin{tabular}{ll} \bf{Error} & \bf{Error} \\ \bf{Interperneural} & \bf{String} \\ \bf{Matrix} & \bf{for} \\ \bf{Not} \\ \end{tabular} \vspace{-.5cm} \begin{tabular}{ll} \bf{Error} \\ \bf{Server} \\ \bf{Server} \\ \end{tabular} \end{tabular} \vspace{-.5cm} \begin{tabular}{ll} \bf{Error} \\ \bf{Server} \\ \end{tabular} \vspace{-.5cm} \begin{tabular}{ll} \bf{Error} \\ \bf{Server} \\ \end{tabular} \end{tabular} \vspace{$ 

https://www.um.es/essence\_eu

## **CONTENIDOS del TUTORIAL**

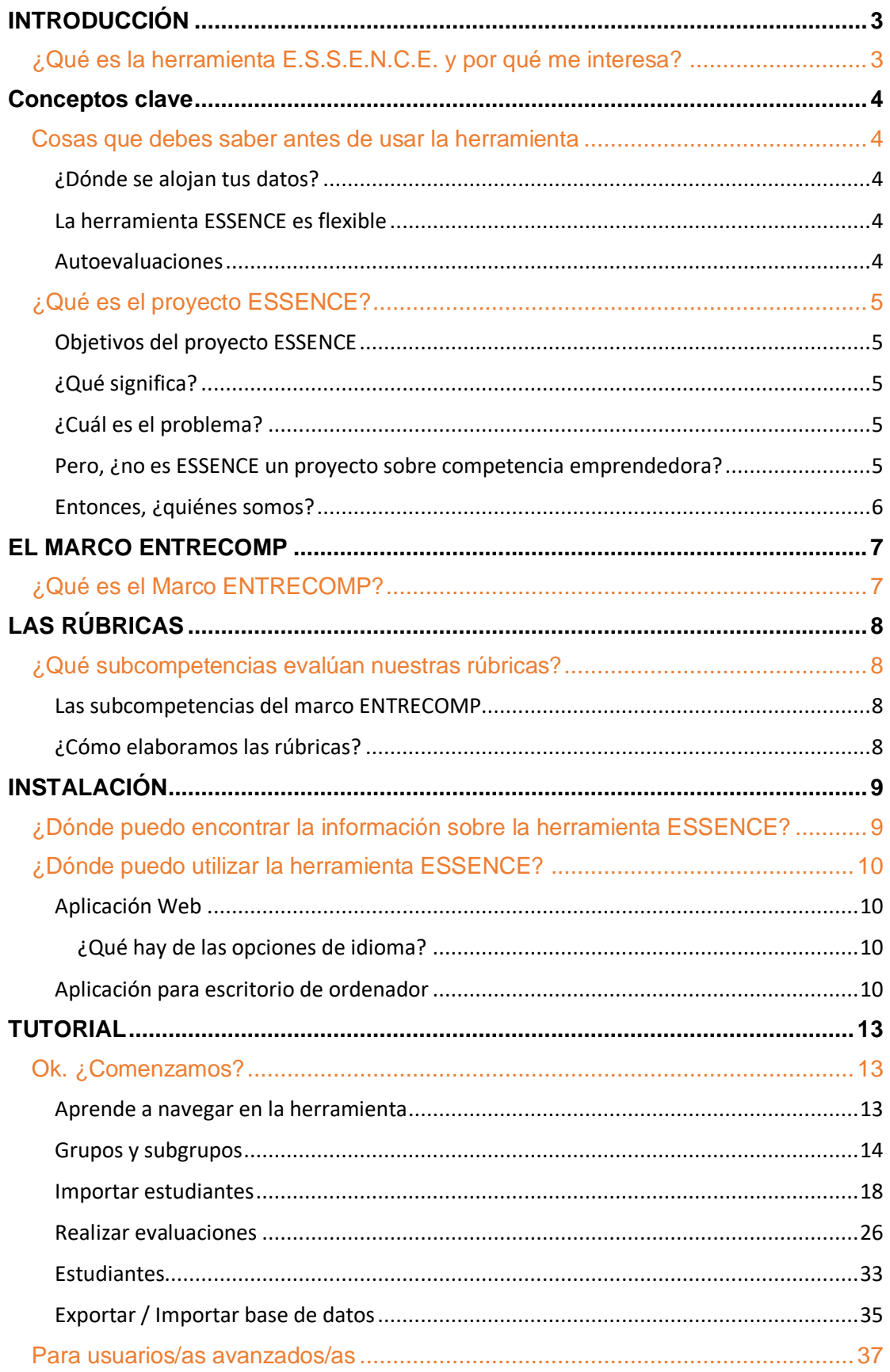

## $\begin{tabular}{l} E . S . S . E . N . C . E . \\ \text{Enterperneural Skills in Schools Education: \\ *Nurturing Citizenship and Enterprise* \end{tabular}$

https://www.um.es/essence\_eu

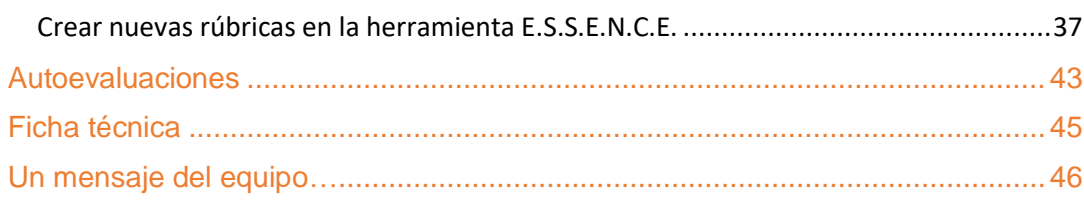

## **INTRODUCCIÓN**

## <span id="page-3-1"></span><span id="page-3-0"></span>**¿Qué es la herramienta E.S.S.E.N.C.E. y por qué me interesa?**

El Proyecto ESSENCE ha desarrollado a lo largo de sus años de vida una herramienta digital que tiene como objetivo facilitar los procesos de evaluación de competencias transversales (como el pensamiento crítico, la creatividad o la iniciativa) que suelen ser en especial complejos y normalmente problemáticos en el aula. Se trata de ayudar a que sepamos qué evaluar y que lo podamos hacer de una forma ágil en el día a día de nuestra clase.

En el marco del consorcio del proyecto, la Universidad de Murcia ha sido la encargada de desarrollar esta herramienta y, junto con el resto de los socios del proyecto, hemos puesto el énfasis en ayudar al desarrollo y evaluación de las competencias emprendedoras.

Nuestro objetivo es ofrecer una herramienta que permita al profesorado evaluar estas habilidades y acceder a las rúbricas de manera sencilla, que proteja los datos de las personas que participan (estudiantado y profesorado), que se pueda llevar fácilmente en una versión móvil o en el ordenador y que esté disponible para toda la comunidad educativa para su distribución y, por supuesto, modificación o mejora, siempre bajo la misma licencia abierta (MIT License<sup>1</sup>).

La herramienta se compone de dos partes: las rúbricas de evaluación de las competencias del alumnado para el profesorado y una herramienta de autoevaluación (centrada en las tres subcompetencias en las que hemos trabajado) para el alumnado.

La idea es que esta herramienta cumpliera con lo que se supone que siempre es el objetivo de la tecnología, pero que pocas veces se consigue: que nos facilite el trabajo y que sea lo más ligero posible... lo menos ruidoso y lo más versátil.

**En este tutorial encontrarás una guía paso a paso de la herramienta para que puedas adaptarla fácilmente lo antes posible a tus nuevos proyectos o incluso a tus proyectos en curso.** 

 $1$  Toda la información sobre la licencia de la herramienta la puedes encontrar aquí: <https://github.com/essencetool/essence/blob/master/LICENSE.txt>

[https://www.um.es/essence\\_eu](https://www.um.es/essence_e#u)

## **Conceptos clave**

## <span id="page-4-1"></span><span id="page-4-0"></span>**Cosas que debes saber antes de usar la herramienta**

### <span id="page-4-2"></span>**¿Dónde se alojan tus datos?**

- La herramienta ESSENCE no utiliza un servidor central.
- Por lo tanto, **todos tus datos se almacenan localmente en tu navegador.**
- Pero puedes compartir tus datos entre dispositivos exportando o importando.

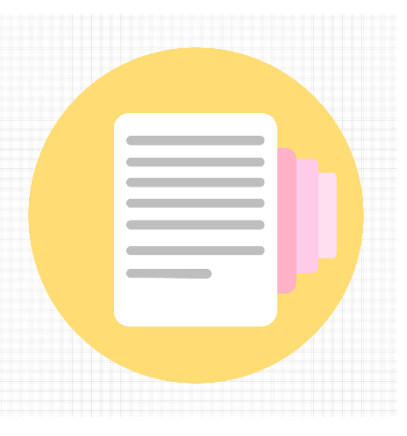

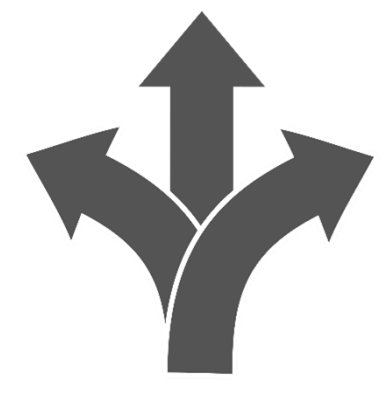

### <span id="page-4-3"></span>**La herramienta ESSENCE es flexible**

Permite organizar las evaluaciones dentro de **nuevos proyectos o proyectos en curso** en tu escuela o aula.

- Permite organizar tus sesiones en **grupos** y **subgrupos.**

Los usuarios avanzados pueden ampliar la herramienta para incluir otras rúbricas y autoevaluaciones.

### <span id="page-4-4"></span>**Autoevaluaciones**

- EssenceAPP ofrece al alumnado la posibilidad de realizar una **autoevaluación de sus competencias**.
- Los resultados se calculan automáticamente y cada alumno/a puede descargarlos.
- Puedes compartir el siguiente enlace entre tu alumnado: <https://pln.inf.um.es/essence/#assessment>

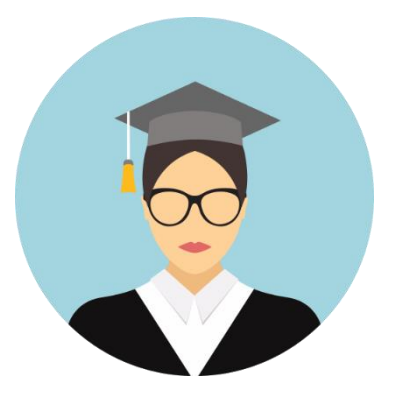

[https://www.um.es/essence\\_eu](https://www.um.es/essence_e#u)

## <span id="page-5-0"></span>**¿Qué es el proyecto ESSENCE?**

### <span id="page-5-1"></span>**Objetivos del proyecto ESSENCE**

ESSENCE es un proyecto que surge de una inquietud básica: los currículums de toda Europa (y en más lugares, pero especialmente en Europa) se han llenado de competencias clave tratadas de una manera supuestamente transversal (sí, ya sabes, esas que todos tenemos que trabajar pero que se diluyen en la responsabilidad de nadie). Esto ha dado lugar a prácticas muy interesantes en muchos lugares, pero los aprendizajes incluidos en esos proyectos y las competencias desarrolladas con ellos a menudo no se evalúan suficientemente.

### <span id="page-5-2"></span>**¿Qué significa?**

Muchas veces, hacemos proyectos muy grandes y bonitos, llenos de aspectos interesantes, que nos llevan (alumnado, profesorado, centros, etc.) mucho esfuerzo y trabajo. Muy a menudo lo que hacemos en esos proyectos no se refleja en nuestras evaluaciones (atención, hablamos de evaluación, no calificaciones) de una manera clara.

### <span id="page-5-3"></span>**¿Cuál es el problema?**

Bueno, hay varios problemas relacionados:

- que no tenemos comentarios sobre si lo que estamos haciendo está obteniendo los resultados que esperamos;
- que el alumnado tampoco cuenta con un feedbak que le permita evolucionar en el desarrollo de la competencia y, por la misma razón, no existe un trabajo de evolución guiada;
- que no valoramos los proyectos que hacemos y, en parte por eso, se convierten en "cosas chulas" que hacemos en la escuela, pero sin un reflejo formal en la historia educativa de nuestro alumnado; e, incluso para el alumnado, en algunos casos se convierten en "cosas interesantes" que hace pero que no son tan importantes como el examen de matemáticas.

### <span id="page-5-4"></span>**Pero, ¿no es ESSENCE un proyecto sobre competencia emprendedora?**

Sí y no. Con lo que acabamos de contaros sobre las competencias clave, una de ellas, que aparece en este rango "para desarrollar" y que demanda cada vez más esfuerzos es la denominada competencia emprendedora (definida por la UE a través del marco ENTRECOMP).

Al respecto conocemos en toda Europa muchas experiencias de actividades de desarrollo de esta competencia; países en los que lleva incluida años en el plan de estudios (de manera transversal); escuelas que hacen cosas MUY interesantes; incluso proyectos europeos anteriores que han trabajado para desarrollar actividades relacionadas con esta competencia. Sin embargo, después de muchos esfuerzos, muchos de ellos se encuentran con el "problema" de la evaluación de las actividades para desarrollar esta competencia, y la gran pregunta es ¿cómo sistematizo el proceso de evaluación de estas actividades para que tengan una reflexión suficientemente relevante?

Por eso elegimos esta competencia. Entonces sí, nos vamos a centrar en la Competencia Emprendedora, pero para ser precisos, nuestro foco se dirige al desarrollo

[https://www.um.es/essence\\_eu](https://www.um.es/essence_e#u)

de estrategias de evaluación de los aprendizajes relacionados con esa competencia cuando realizamos actividades para desarrollarlos con el alumnos.

### <span id="page-6-0"></span>**Entonces, ¿quiénes somos?**

Hemos reunido un grupo de 4 escuelas de diferentes países (Polonia, Italia, Turquía y Portugal), con algunos expertos con mucha experiencia en el desarrollo de la competencias emprendedora (Framtidsfrön de Suecia y LUT de Finlandia), junto con expertos en educación e innovación educativa (Consorzio Roma y Universidad de Murcia), para trabajar juntos en un proyecto con el propósito de hacer propuestas concretas sobre cómo mejorar la valoración de esa competencia y aportar instrumentos abiertos y flexibles, que puedan ayudar a los centros escolares en esta tarea.

## **EL MARCO ENTRECOMP**

## <span id="page-7-1"></span><span id="page-7-0"></span>**¿Qué es el Marco ENTRECOMP?**

Después de mucho trabajo con las escuelas socias en este proyecto, nos hemos dado cuenta de que uno de los principales escollos es la definición de criterios e indicadores claros que nos ayuden a evaluar. Por ello, nos hemos centrado en concretar rúbricas para las subcompetencias que conforman la competencia emprendedora definida en el Marco ENTRECOMP.

Durante años se ha entendido en todos los niveles que la competencia emprendedora es una de las habilidades básicas de los/as aprendices de por vida.

Al contrario de lo que muchos/as de nosotros/as pensamos, la competencia emprendedora va mucho más allá de una competencia para aprender a "montar una empresa". De hecho, si miramos en detalle la RECOMENDACIÓN DEL CONSEJO de 2018 relativa a las competencias clave para el aprendizaje permanente de la Comisión Europea (CE), define esta competencia de la siguiente manera:

**La competencia emprendedora se refiere a la capacidad de actuar con arreglo a oportunidades e ideas, y transformarlas en valores para otros. Se basa en la creatividad, el pensamiento crítico y la resolución de problemas, en tomar la iniciativa, la perseverancia y la habilidad de trabajar de manera colaborativa en la planificación y la gestión de proyectos de valor financiero, social o cultural**

En este marco, y como en el caso de muchas otras competencias (como la competencia digital), la CE ha creado [el Marco](https://ec.europa.eu/jrc/en/publication/eur-scientific-and-technical-research-reports/entrecomp-entrepreneurship-competence-framework) ENTRECOMP, con el fin de definir el marco conceptual de qué significa esta competencia y cómo se explicita.

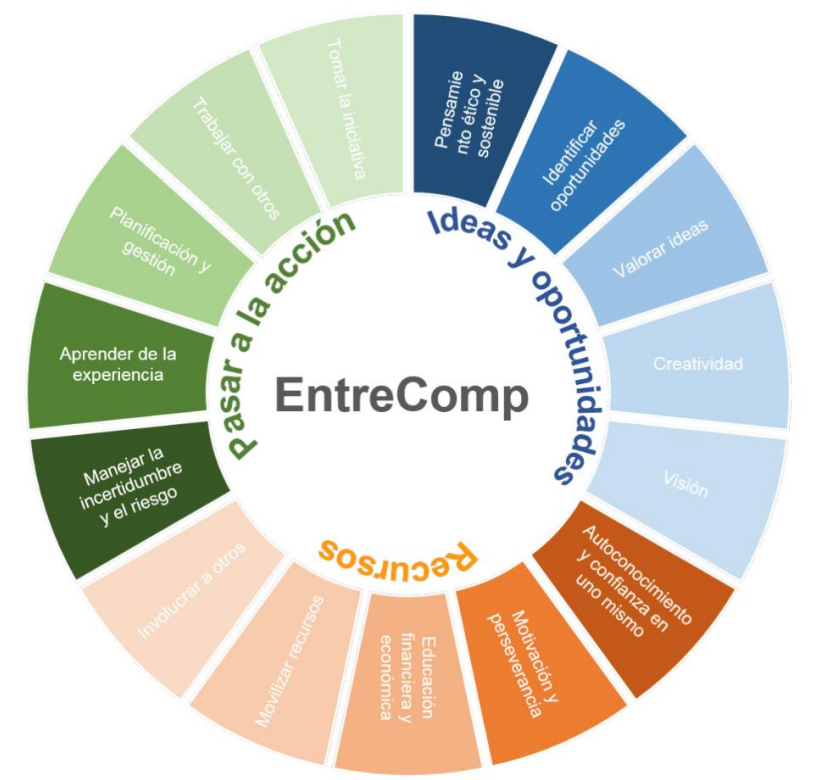

*Fuente: ENTRECOMP. Marco Europeo para la Competencia Emprendedora*

## **LAS RÚBRICAS**

## <span id="page-8-1"></span><span id="page-8-0"></span>**¿Qué subcompetencias evalúan nuestras rúbricas?**

### <span id="page-8-2"></span>**Las subcompetencias del marco ENTRECOMP**

Como se puede ver en la página anterior, el marco ENTRECOMP incluye 3 áreas y 15 subcompetencias; hacer las rúbricas para todas ellas sería un proceso que supera con creces las posibilidades de un proyecto. Por ello, las escuelas realizaron un proceso de priorización de aquellas subcompetencias que suponían un mayor desafío en términos de evaluación (las típicas donde no se sabe por dónde empezar) de cada una de las áreas, para enfocarse principalmente en ellas.

Así, después de un proceso de toma de decisiones de las escuelas con sus docentes, las subcompetencias elegidas como las más difíciles de evaluar efectivamente en clase son

- Del área de Recursos: la subcompetencia Autoconocimiento y Confianza en uno mismo.
- Del área de Ideas y Oportunidades: la subcompetencia Visión.
- Del área Pasar a la acción: la subcompetencia Trabajar con otros.

### <span id="page-8-3"></span>**¿Cómo elaboramos las rúbricas?**

En Murcia realizamos una primera recogida de datos de otras herramientas de evaluación ya desarrolladas al respecto, y realizamos un primer cribado.

Posteriormente, junto con nuestros socios de Frandtisfröm (Suecia) y LUT (Finlandia), desarrollamos las rúbricas una a una, intentando que sean exhaustivas (para dar las mayores posibilidades a nuestras escuelas) pero ajustándolas para no saturarlas demasiado (ya se evalúan demasiadas cosas en las aulas).

Una vez completadas las rúbricas de ESSENCE, sentamos las bases de la metodología para la herramienta. Trabajamos con los profesores de nuestras escuelas asociadas, y también iniciamos el proceso de traducción de las rúbricas, para que pudieran ser utilizadas en contextos locales de forma sencilla.

[https://www.um.es/essence\\_eu](https://www.um.es/essence_e#u)

## **INSTALACIÓN**

## <span id="page-9-1"></span><span id="page-9-0"></span>**¿Dónde puedo encontrar la información sobre la herramienta ESSENCE?**

Toda la información sobre nuestra herramienta está incluida y resumida en la web de la herramienta ESSENCE: [https://www.um.es/essenceeu/herramienta/Herramienta-](https://www.um.es/essenceeu/herramienta/Herramienta-ESSENCE.html)[ESSENCE.html](https://www.um.es/essenceeu/herramienta/Herramienta-ESSENCE.html)

En ella puedes descubrir más sobre el proyecto, acceder a su instalación, acceder a la herramienta online, descargarte el manual y configurar la lengua de la herramienta.

**Herramienta ESSENCE**  $E. S. S. E. N. C. E.$ Entrepreneurial Skills in Schools Education: Nurturing Citizenship and Entrepreneurship desarrollar esta nerramienta que ayuda al alumna<br>en el desarrollo y evaluación de las competencias<br>emprendedoras. visitar nuestra web

Antes de instalar la herramienta, puedes descargar su tutorial aquí:

[https://www.um.es/essence\\_eu](https://www.um.es/essence_e#u)

## <span id="page-10-0"></span>**¿Dónde puedo utilizar la herramienta ESSENCE?**

Ahora que ya conoces un poco más nuestras rúbricas, seguramente estés impaciente por comenzar, así que no lo demoremos más. Hay dos formas de utilizar la aplicación:

- Aplicación Web
- Aplicación para escritorio de ordenador

### <span id="page-10-1"></span>**Aplicación Web**

Puedes utilizar la herramienta ESSENCE en línea a través de este enlace:

#### <https://pln.inf.um.es/essence/>

La primera vez que se abre la web, el navegador sugerirá que la agregue a su pantalla de inicio, lo que puede ser útil para tener un acceso directo al sitio web.

### <span id="page-10-2"></span>*¿Qué hay de las opciones de idioma?*

La herramienta buscará automáticamente si hay una traducción disponible según el idioma en el que está configurado el navegador.

Si no hay traducción disponible, la herramienta estará en inglés.

Añadir Essence Tool a la  $\times$ pantalla de inicio

Sin embargo, siempre puede configurar el idioma manualmente a través de estos enlaces:

- **Inglés** [https://pln.inf.um.es/essence/#set-locale/en-en](https://pln.inf.um.es/essence/)
- **Portuguéshttps://pln.inf.um.es/essence/**[#set-locale/pt-pt](https://pln.inf.um.es/essence/)
- **Italianohttps://pln.inf.um.es/essence/**[#set-locale/it-it](https://pln.inf.um.es/essence/)
- **Suecohttps://pln.inf.um.es/essence/**[#set-locale/se-se](https://pln.inf.um.es/essence/)
- **Finéshttps://pln.inf.um.es/essence/**[#set-locale/fi-fi](https://pln.inf.um.es/essence/)
- **Polacohttps://pln.inf.um.es/essence/**[#set-locale/pl-pl](https://pln.inf.um.es/essence/)
- **Turcohttps://pln.inf.um.es/essence/**[#set-locale/tr-tr](https://pln.inf.um.es/essence/)

### <span id="page-10-3"></span>**Aplicación para escritorio de ordenador**

También puedes instalar la **herramienta ESSENCE** en el escritorio de tu ordenador para almacenarla localmente. De esta manera, no dependerá de Internet para que la herramienta funcione.

Versiones disponibles:

<https://pln.inf.um.es/essence/dist/essence-win.zip> <https://pln.inf.um.es/essence/dist/essence-linux.zip>

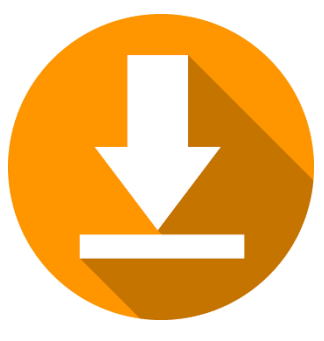

 $\begin{tabular}{ll} E. S. S. E. N. C. E. \\ \end{tabular} \begin{tabular}{ll} \bf{Error} & \bf{Error} \\ \bf{Interperneural} & \bf{String} \\ \end{tabular} \begin{tabular}{ll} \bf{Entropy} \\ \bf{Furthermore} \\ \bf{Matrix} \\ \bf{S} \\ \end{tabular}$ 

[https://www.um.es/essence\\_eu](https://www.um.es/essence_e#u)

Solo necesitas descargarla y abrir el zip.

Luego busque el documento .exe y haga doble clic en él para abrir la aplicación de

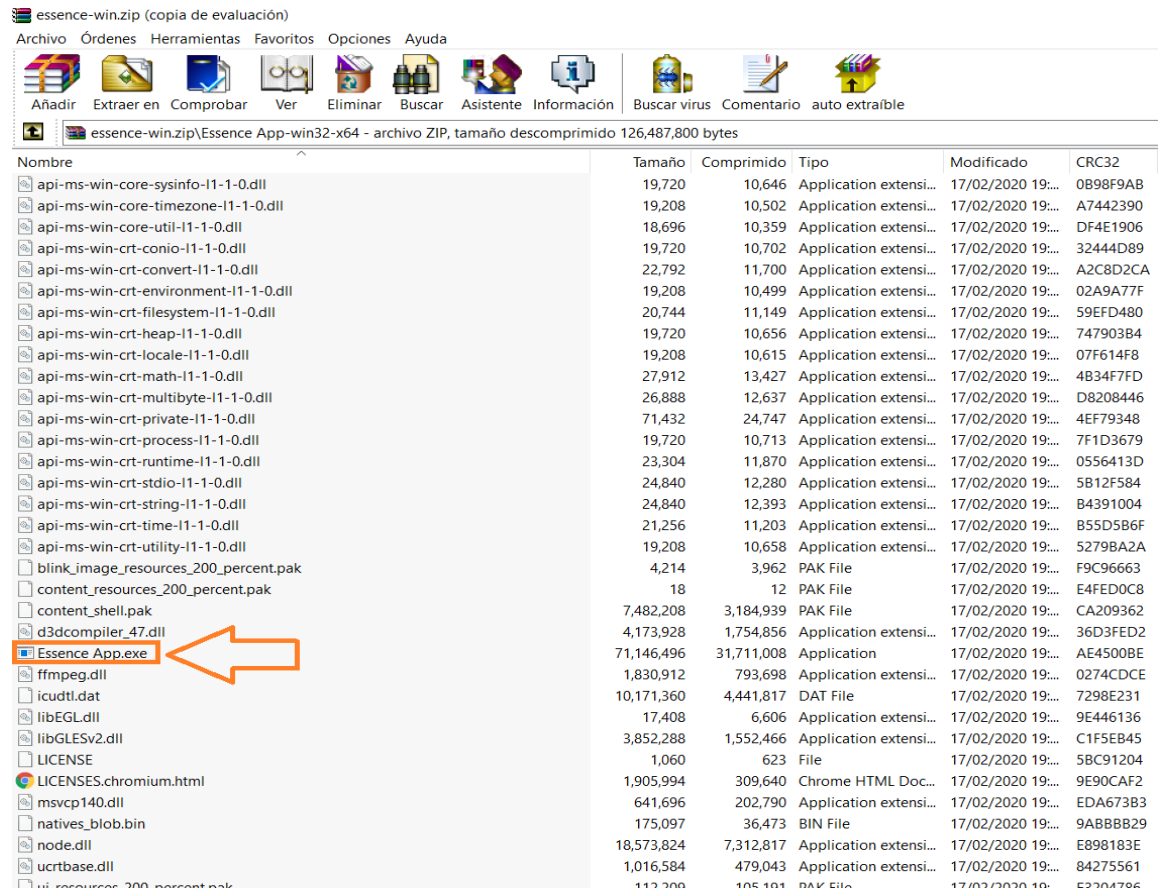

escritorio:

La aplicación se abrirá en su página principal, lista para ser utilizada:

### $\equiv$  EVALUACIONES

En esta sección, puede evaluar a los estudiantes. Para hacerlo, debe seleccionar un proyecto, una rúbrica y los estudiantes<br>que desea calificar.

Las evaluaciones se pueden realizar individualmente, o puede evaluar un grupo completo o un subgrupo, pero los<br>cambios no serán guardados hasta que califique a los estudiantes.

Recuerde que puede ver todas las evaluaciones realizadas desde la sección estudiantes

Una vez que ha seleccionado el proyecto, la rúbrica y los estudiantes para evaluar, debe marcar cada criterio como muy<br>bueno , bueno , aceptable o < em> inaceptable

Es posible incluir evidencias para recordar su evaluación

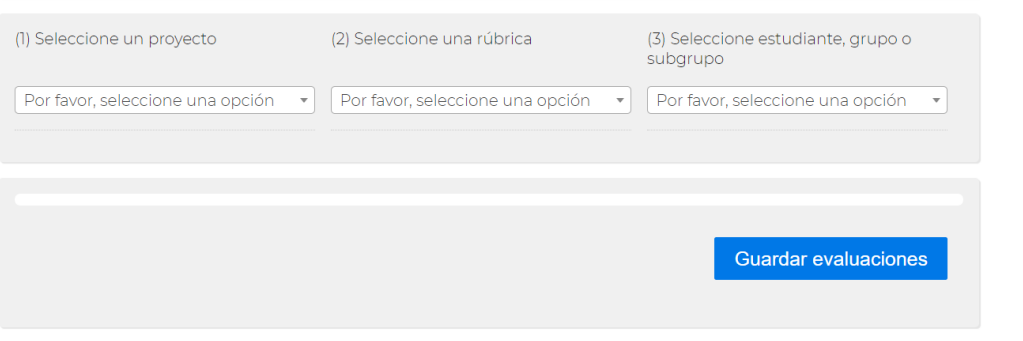

[https://www.um.es/essence\\_eu](https://www.um.es/essence_e#u)

## **TUTORIAL**

## <span id="page-13-1"></span><span id="page-13-0"></span>**Ok. ¿Comenzamos?**

En primer lugar, abre la herramienta en tu navegador de preferencia o localmente (ver **Instalación**).

### <span id="page-13-2"></span>**Aprende a navegar en la herramienta**

La herramienta E.S.S.E.N.C.E. está organizada en apartados.

El menú se encuentra en la esquina superior derecha en el móvil y en la izquierda en el ordenador.

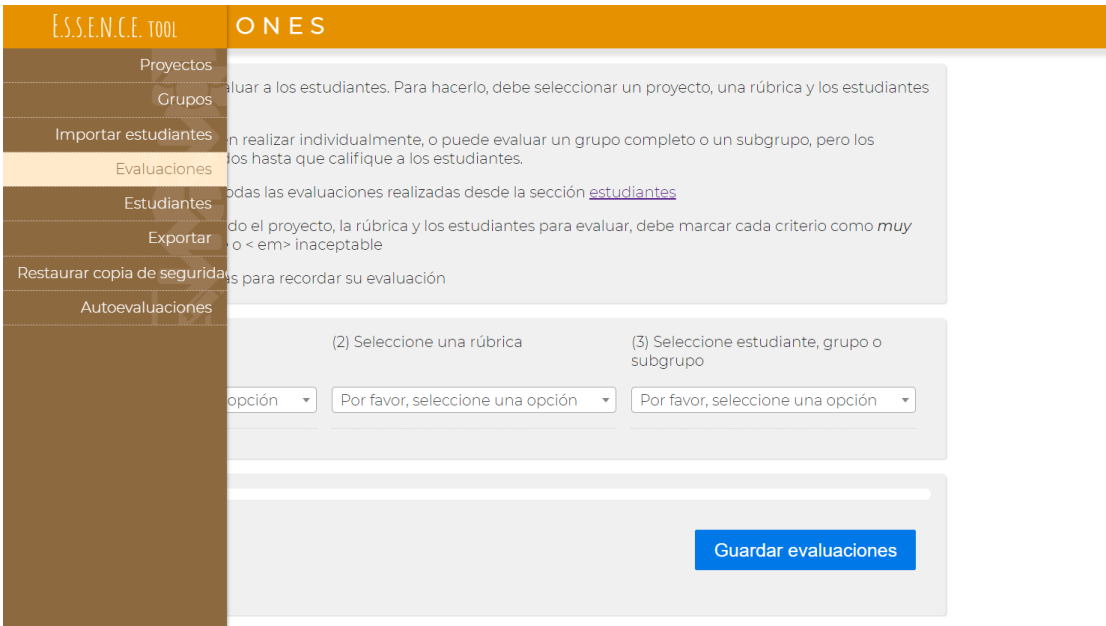

Vamos a explicar en profundidad cada una de las opciones de este menú. El objetivo es que al final de este tutorial puedas usar la herramienta y adaptarla a tus clases-

**Te recomendamos que utilices este tutorial para** *aprender haciendo*, así que no dudes en ponerte manos a la obra tan pronto como comiences a leer y puedas aprender a través de la práctica.

### <span id="page-14-0"></span>**Grupos y subgrupos**

Quizás te sorprenda que no empecemos con Proyectos, ya que es el primer apartado del menú. Sin embargo, nuestras aulas se component de personas, así que qué mejor que empezar por ellas.

### **ASPECTOS CLAVE:**

- Los grupos y subgrupos te permiten organizer al alumnado.
- Además, permiten evaluar a más de una persona a la vez.
- Hay grupos y subgrupos ya cargados en la app para este tutorial.

Este es el apartado "Grupos" con los grupos y subgrupos ya cargados, en caso de que quieras experimentar un poco primero.

SCRUPOS

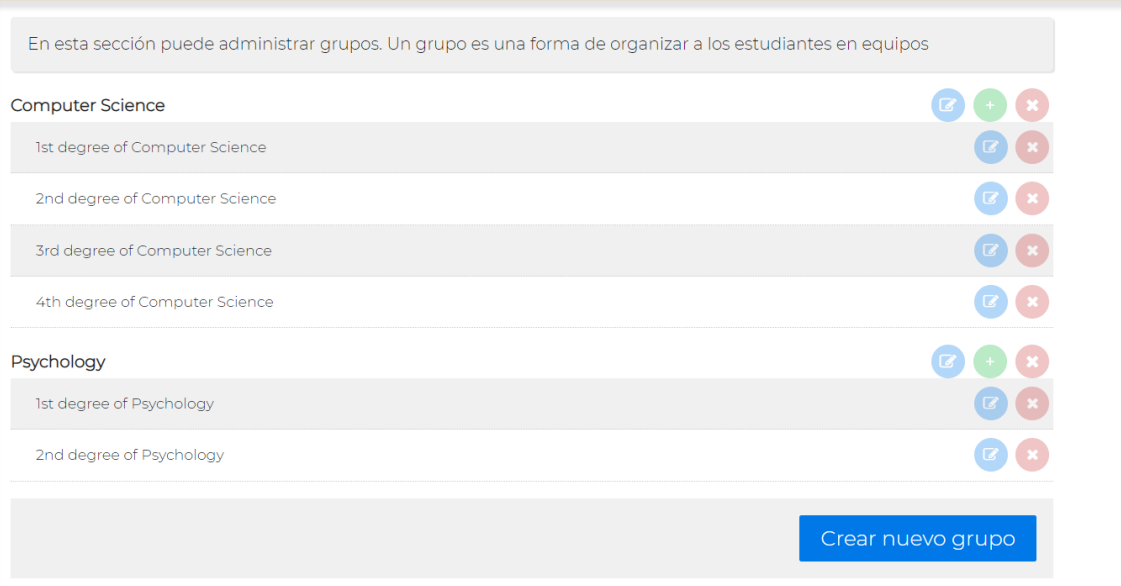

Vamos a crear ahora un grupo desde cero, así podrás seguir nuestros pasos para crear el tuyo. Clica en "Crear nuevo grupo" para crear un grupo nuevo.

 $\begin{tabular}{ll} E. S. S. E. N. C. E. \\ \end{tabular} \begin{tabular}{ll} \bf{Error} & \bf{Error} \\ \bf{Interperneural} & \bf{Action} \\ \end{tabular} \begin{tabular}{ll} \bf{Entropy Education:} \\ \bf{Nurturing} Citzenship and Enterprise \\ \end{tabular}$ 

[https://www.um.es/essence\\_eu](https://www.um.es/essence_e#u)

### **E** GRUPOS

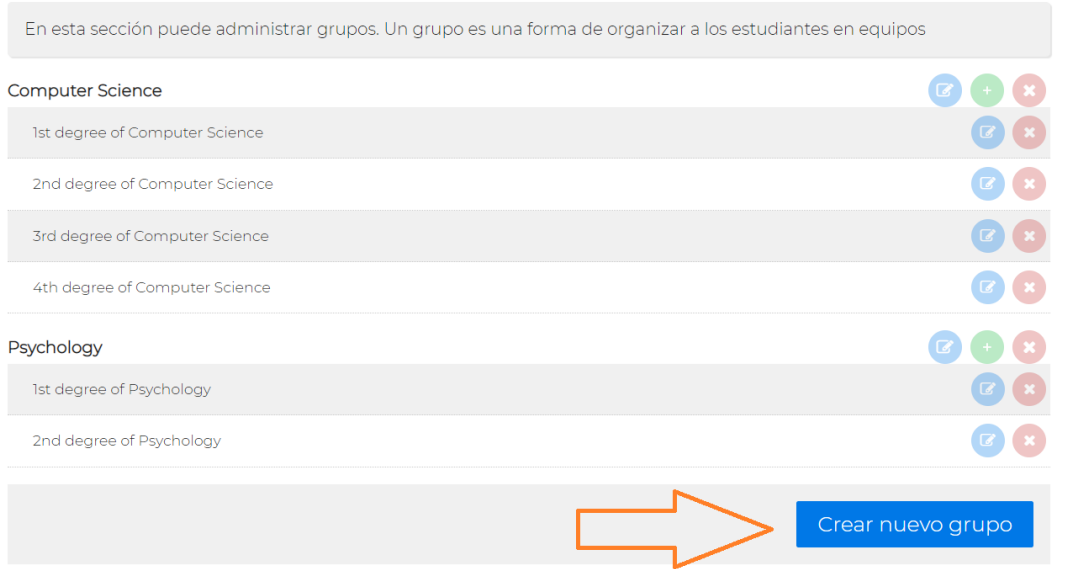

Escribe el nombre del grupo que quieras darle al grupo y haz clic en "OK".

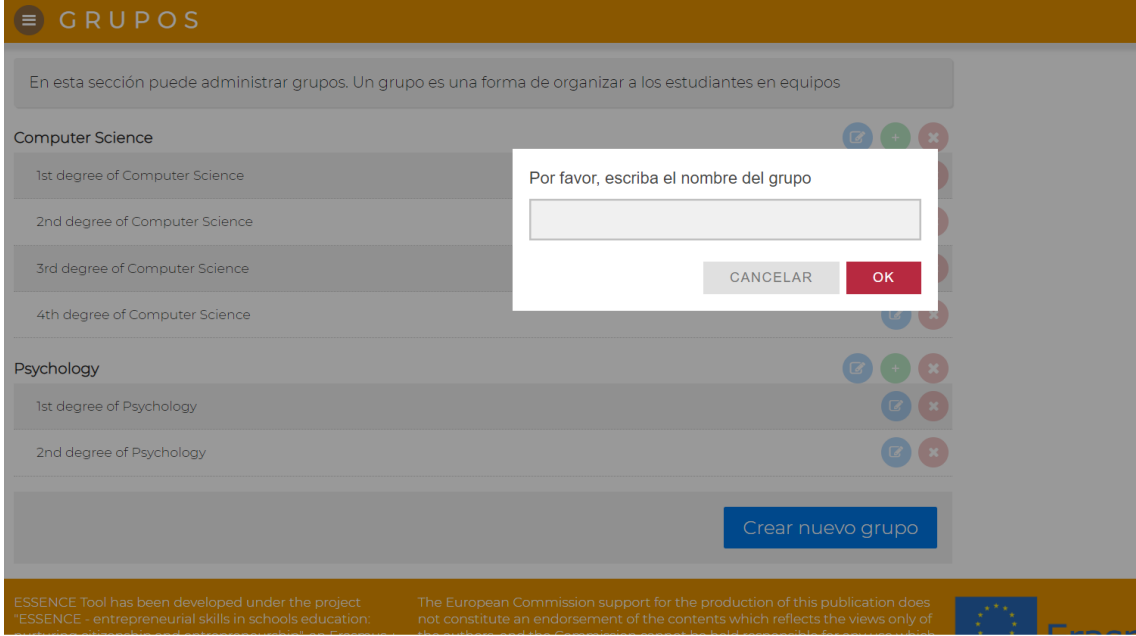

Nuestro grupo nuevo se llama "Biología". Los grupos siempre aparecen ordenados alfabéticamente para que lo puedas encontrar fácilmente.

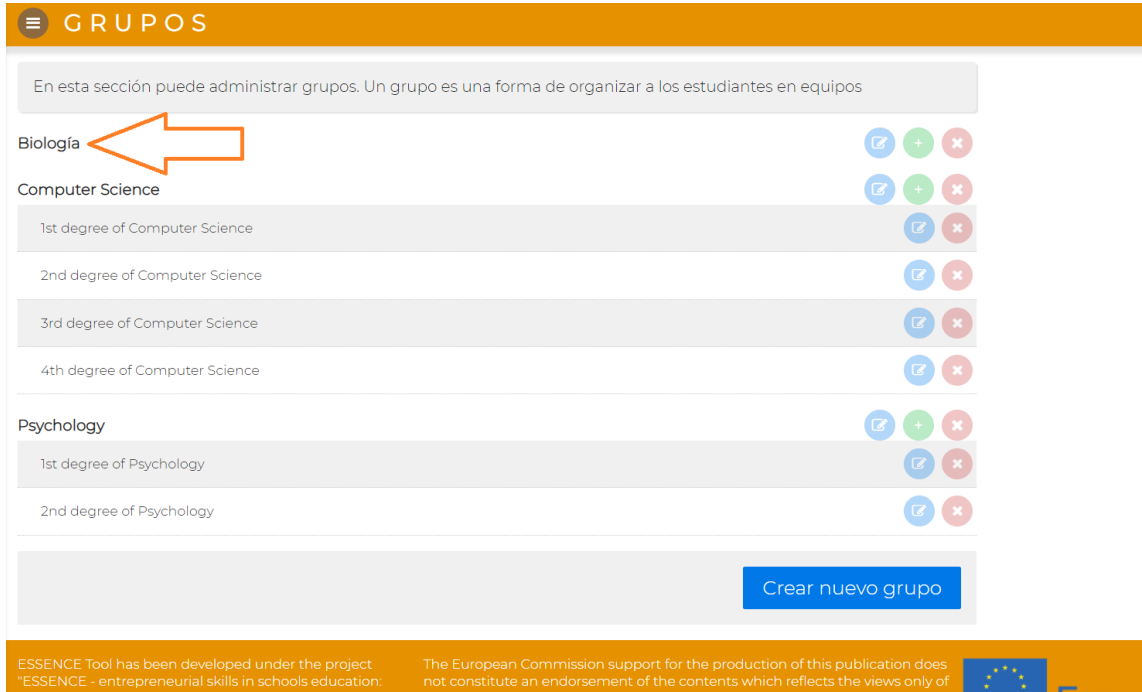

Las acciones posibles se encuentran en la columna derecha: puedes editar el bombre, añadir subgrupos o eliminarlo.

Vamos a crear un subgrupo para nuestro grupo "Biología". Haz clic en el botón verde e inserta un nombre para tu subgrupo.

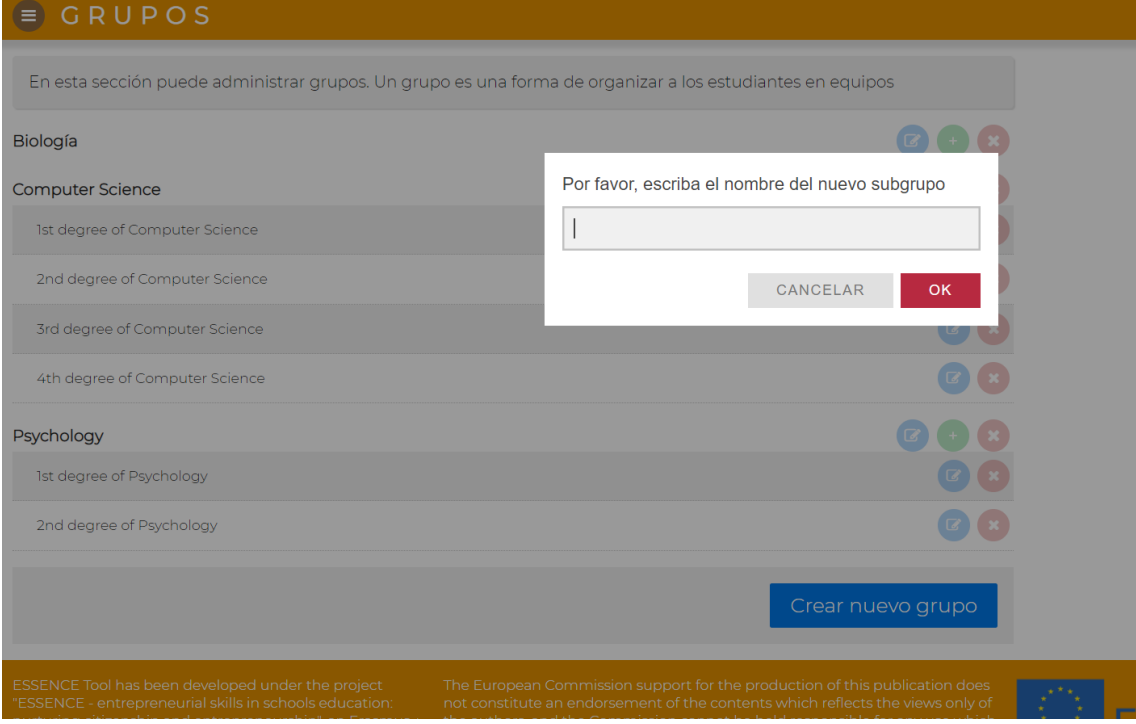

Para este ejemplo hemos creado el subgrupo "1º Biología". El nuevo subgrupo se ha añadido a la plataforma en orden alfabético.

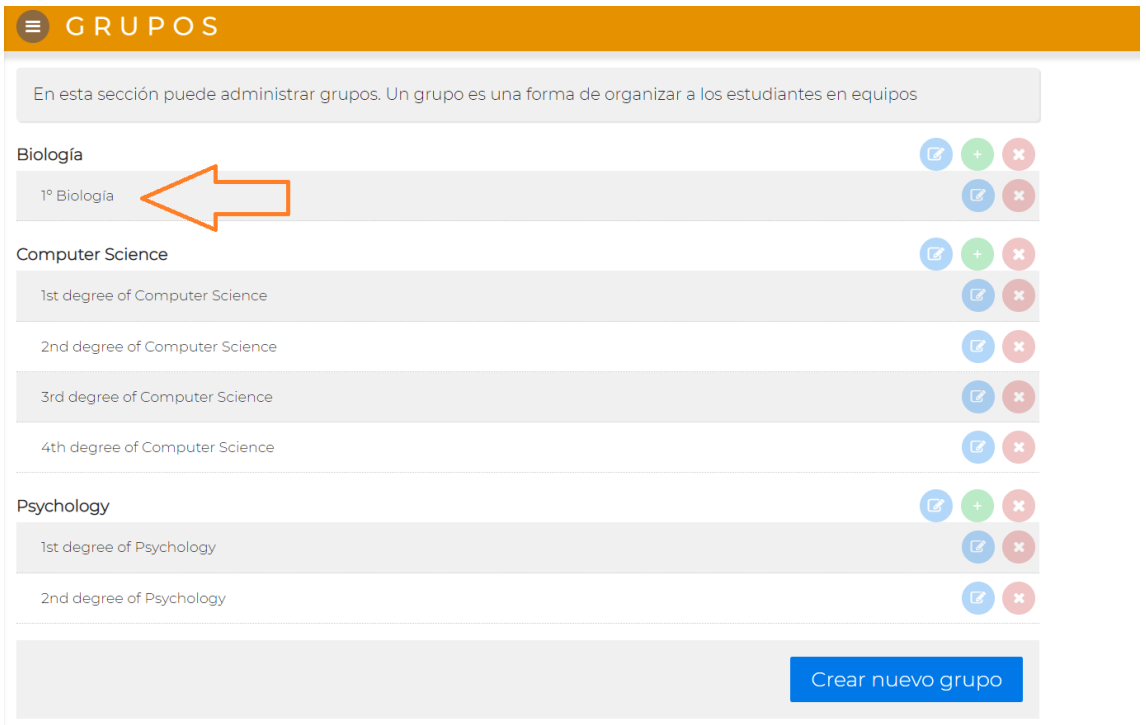

### <span id="page-18-0"></span>**Importar estudiantes**

Después de crear nuestro grupo y subgrupo toca incluir al alumnado.

### **ASPECTOS CLAVE:**

- El alumnado se puede importar automáticamente.
- Debe estar conectado a un grupo / subgrupo.
- Hay dos plantillas disponibles
	- Microsoft Excel
	- CSV (Comma Separated Values)
- **INFO:** Puedes usar este link para descargarte un CSV con estudiantes de prueba para este tutorial.

**[https://pln.inf.um.es/essence/scripts/generate](https://pln.inf.um.es/essence/scripts/generate-fake-students-data)[fake-students-data](https://pln.inf.um.es/essence/scripts/generate-fake-students-data)**

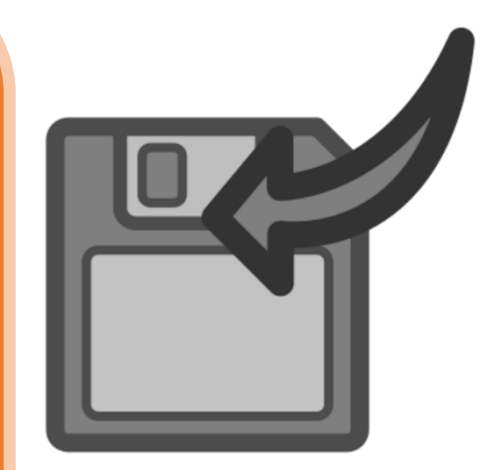

### Vamos a abrir el apartado "Importar estudiantes":

### **E IMPORTAR ESTUDIANTES**

En esta sección podrá importar una lista de estudiantes y asignarlos automáticamente a un grupo. Tenga en cuenta que los estudiantes solo se pueden incluir una vez, pero pueden pertenecer a muchos grupos. Por lo tanto, si desea tener los mismos estudiantes en muchos grupos, impórtelos nuevamente pero seleccione otro grupo.

Puede descargar una plantilla para cargar a sus estudiantes aquí (Microsoft Excel)

Passo 1. Seleccionar un subgrupo

Por favor, seleccione una opción

Passo 2. Enviar un archivo con los estudiantes

Seleccione un archivo

Enviar

 $\checkmark$ 

<u> Erds</u>

[https://www.um.es/essence\\_eu](https://www.um.es/essence_e#u)

### Puedes usar este link para descargarte la plantilla:

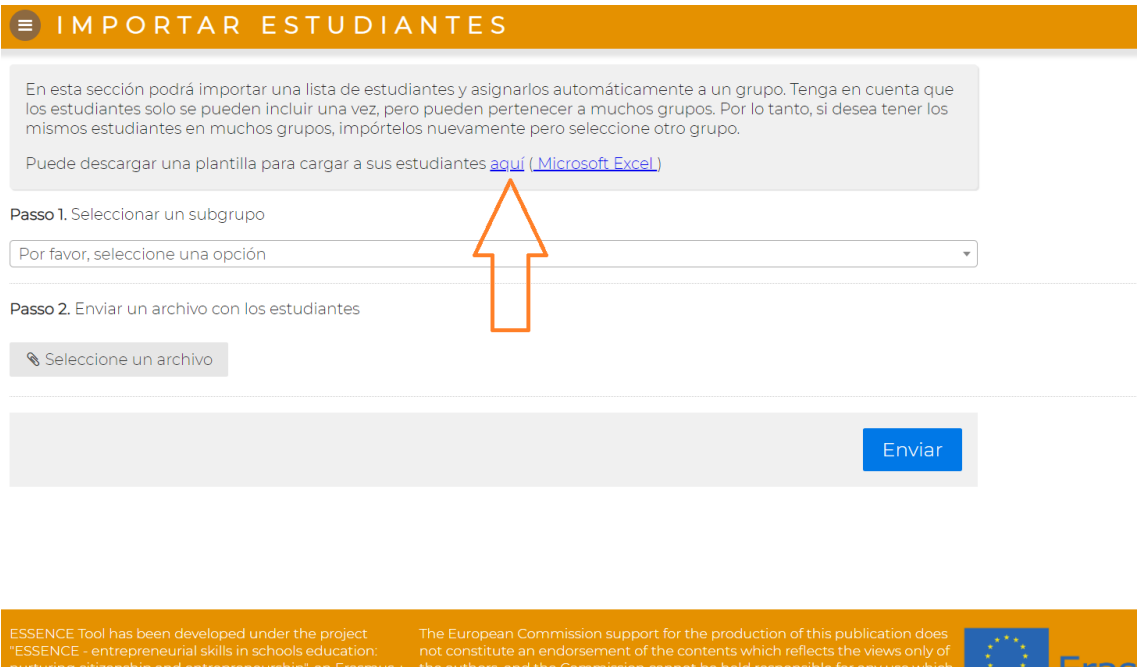

La plantilla es algo así como esto…

Hartoning chizenship and entrepreneurship, an Erashius + The authors, and the commission cannot be held re-<br>KA2 N. 2018-1-1T02-KA201-048137 funded by the EC. The authors be made of the information contained therein

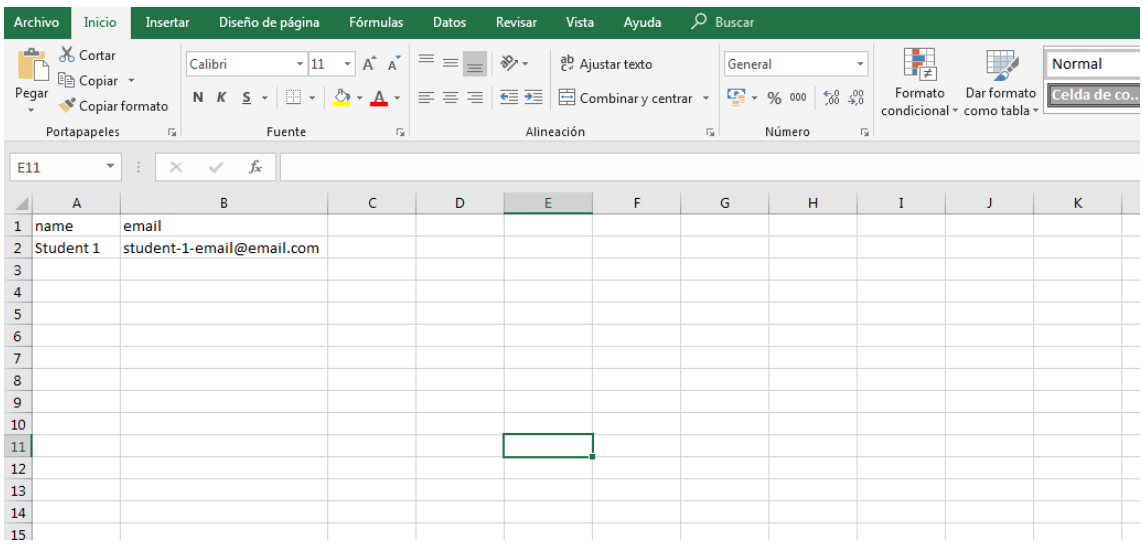

Selecciona el grupo / subgrupo al que el alumnado va a pertenecer:

[https://www.um.es/essence\\_eu](https://www.um.es/essence_e#u)

### E IMPORTAR ESTUDIANTES

En esta sección podrá importar una lista de estudiantes y asignarlos automáticamente a un grupo. Tenga en cuenta que<br>los estudiantes solo se pueden incluir una vez, pero pueden pertenecer a muchos grupos. Por lo tanto, si mismos estudiantes en muchos grupos, impórtelos nuevamente pero seleccione otro grupo.

Puede descargar una plantilla para cargar a sus estudiantes aquí (Microsoft Excel)

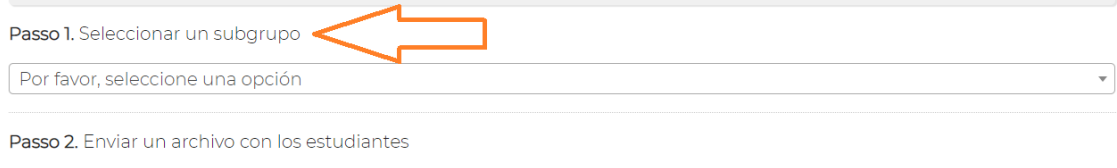

Seleccione un archivo

Enviar

### Selecciona y sube tu archive

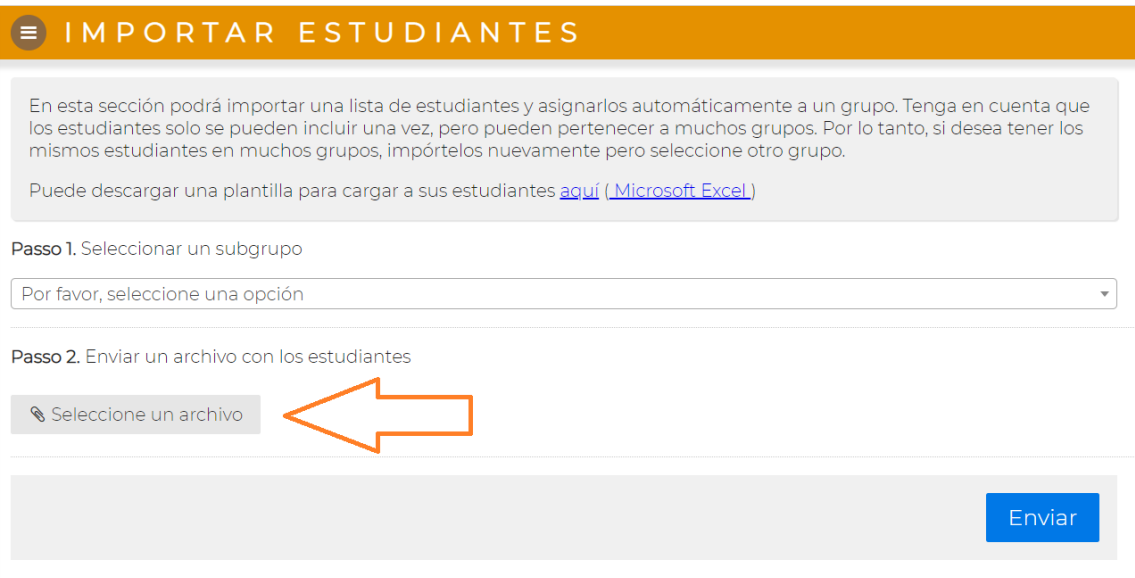

Y haz clic en "Enviar"

 $\checkmark$ 

[https://www.um.es/essence\\_eu](https://www.um.es/essence_e#u)

### **E IMPORTAR ESTUDIANTES**

En esta sección podrá importar una lista de estudiantes y asignarlos automáticamente a un grupo. Tenga en cuenta que los estudiantes solo se pueden incluir una vez, pero pueden pertenecer a muchos grupos. Por lo tanto, si desea tener los mismos estudiantes en muchos grupos, impórtelos nuevamente pero seleccione otro grupo.

Puede descargar una plantilla para cargar a sus estudiantes aquí (Microsoft Excel)

Passo 1. Seleccionar un subgrupo

Por favor, seleccione una opción

Passo 2. Enviar un archivo con los estudiantes

Seleccione un archivo

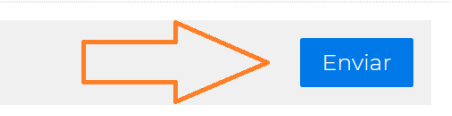

### Cuando esté listo aparecerá un mensaje:

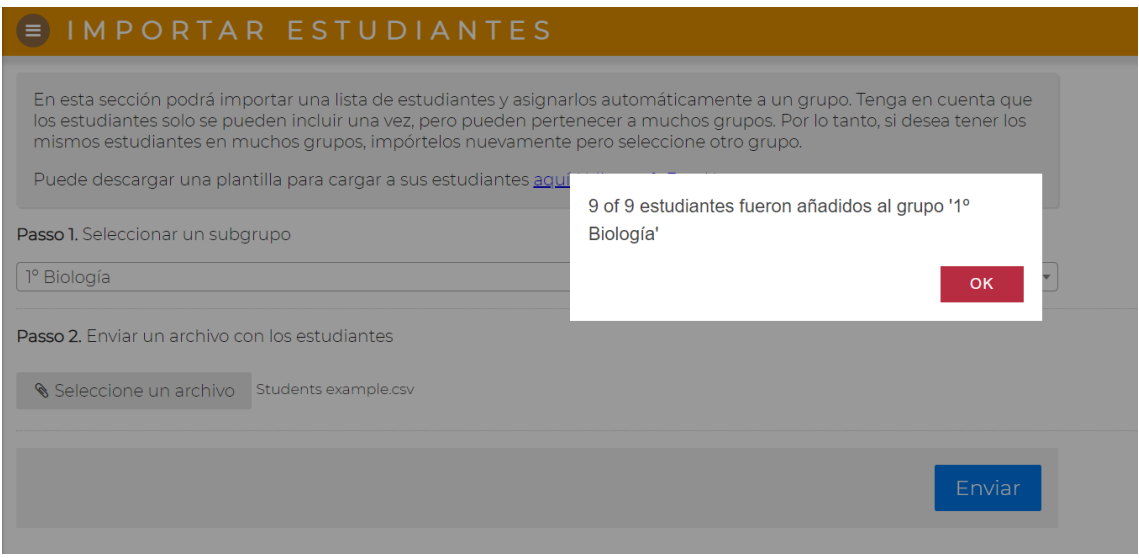

Y los estudiantes estarán cargados en la plataforma. Una vez subido el archive con éxito, el apartado "Estudiantes" se abrirá automáticamente:

## $\begin{tabular}{l} E. S. S. E. N. C. E. \\ \small\textit{Enter}{{\small \texttt{Enter}}}\end{tabular}\begin{tabular}{l} S. V. E. N. G. E. \\ \small\textit{Enter}{{\small \texttt{Enter}}}\end{tabular}$

### [https://www.um.es/essence\\_eu](https://www.um.es/essence_e#u)

### ESTUDIANTES

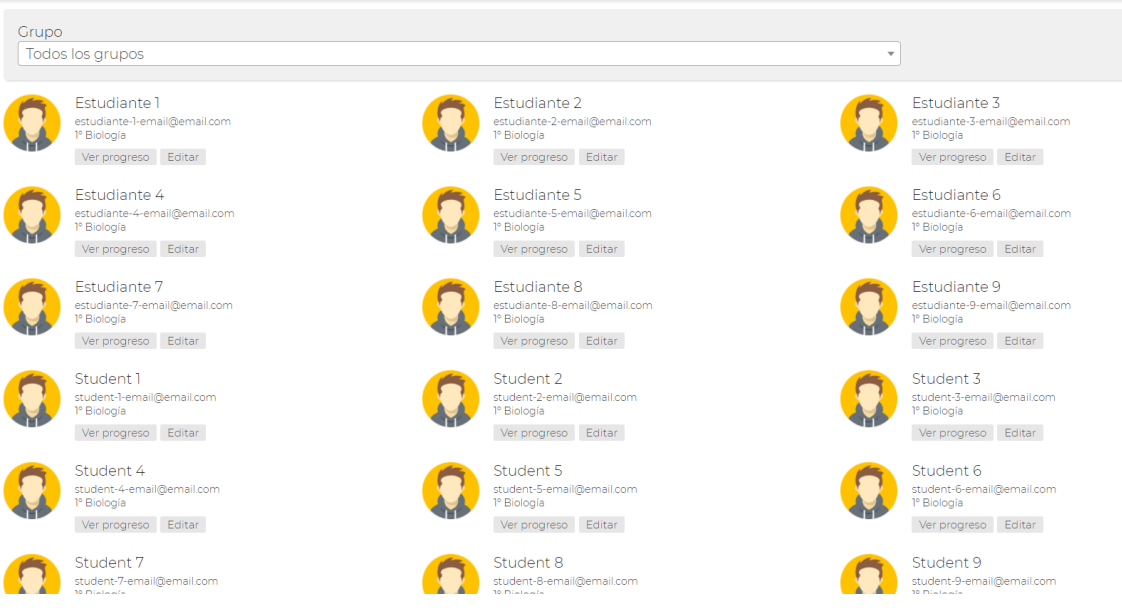

 $\begin{tabular}{ll} E. S. S. E. N. C. E. \\ \text{Enter-preneurial Skills in Schools Education: \\ **Nurturing Citizenship and Enterprise** \end{tabular}$ 

[https://www.um.es/essence\\_eu](https://www.um.es/essence_e#u)

### **Proyectos**

Nos vamos acercando a la la evaluación, pero primero temenos que crear un Proyecto, al que las evaluaciones están conectadas.

### **ASPECTOS CLAVE:**

- El Proyecto es una manera práctica de organizar tus evaluaciones.
- La aplicación incluye un proyecto por defecto que se llama *default project*.
- Los proyectos pueden incluir una descripción.

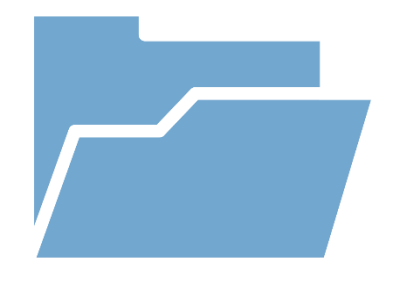

### Entra en el apartado "Proyectos":

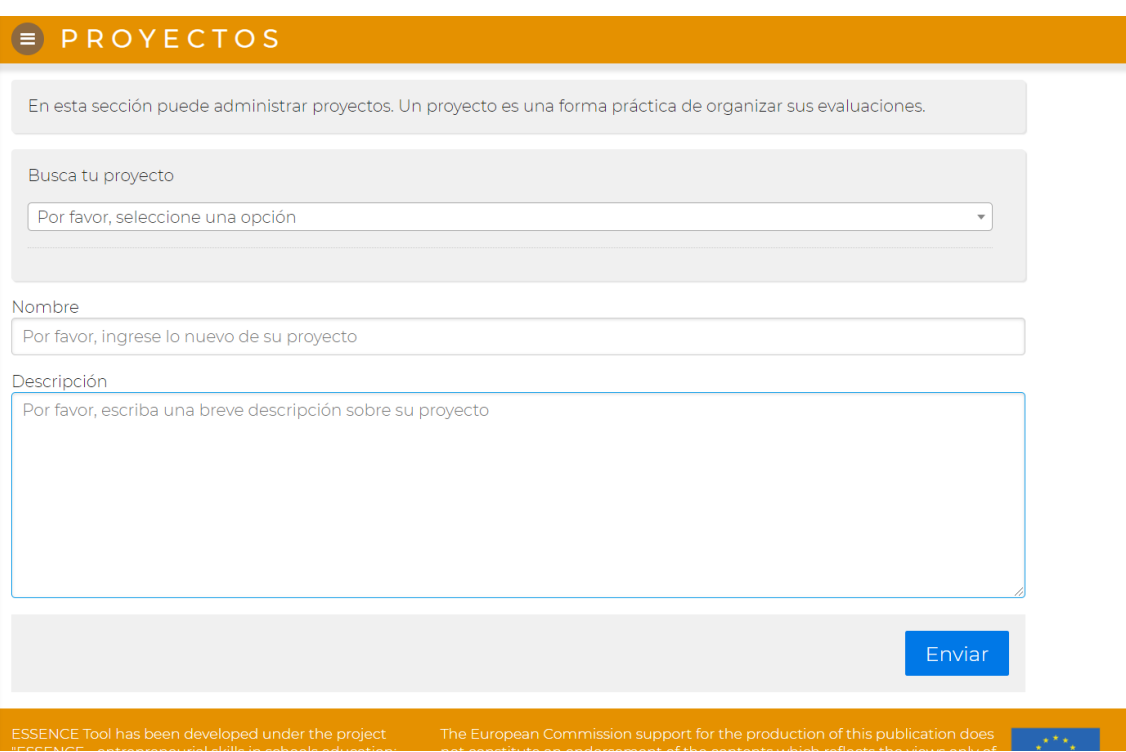

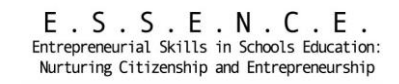

### Puedes seleccionar tus proyectos en el menú desplegable:

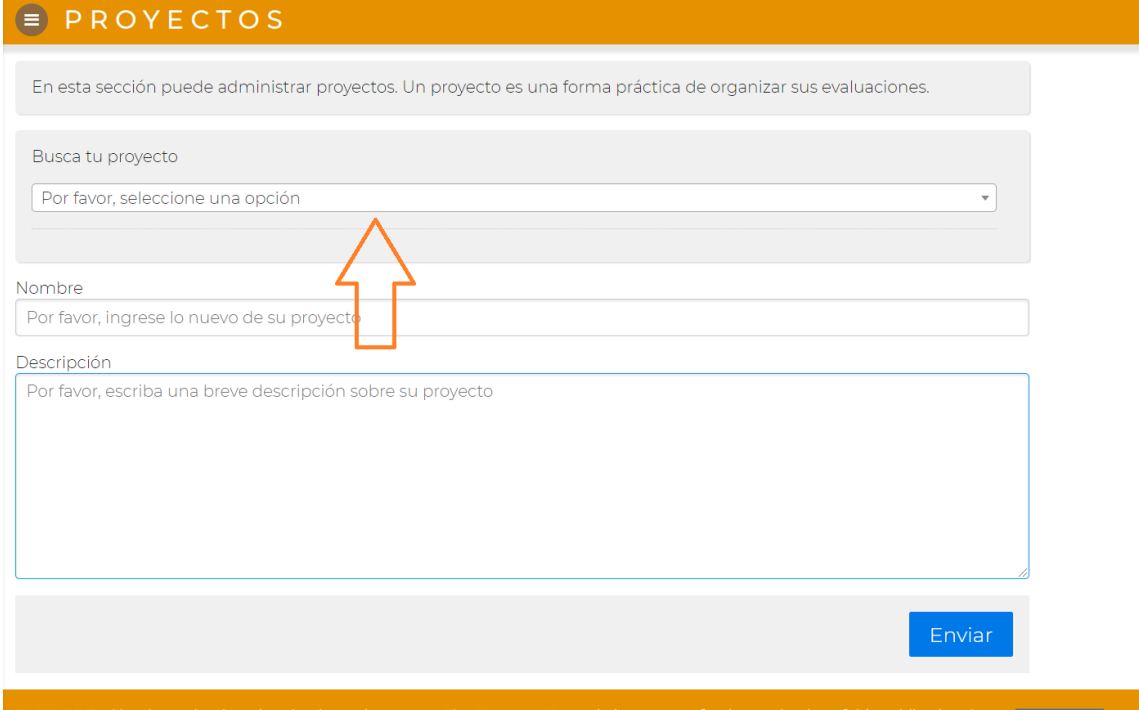

Selecciona **default project** para ver su nombre y descripción:

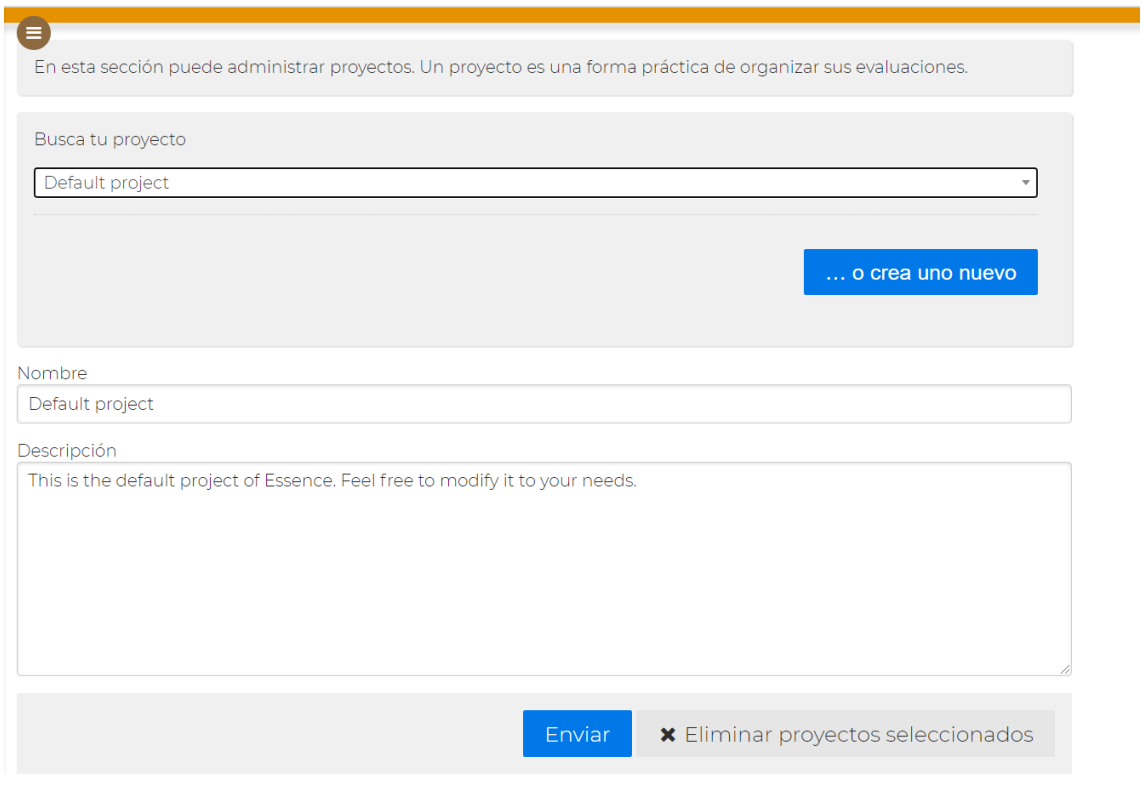

 $\begin{tabular}{l} E. S. S. E. N. C. E. \\ \end{tabular} \vspace{-.5cm} \begin{tabular}{lcccc} \bf{Error} & \bf{Error} & \bf{Error} \\ \bf{Interrepresentation:} \\ \hline \end{tabular} \vspace{-.5cm} \begin{tabular}{lcccc} \bf{Error} & \bf{Error} & \bf{Error} \\ \bf{Server} & \bf{Server} \\ \end{tabular} \vspace{-.5cm} \end{tabular} \vspace{-.5cm} \vspace{-.5cm} \begin{tabular}{lcccc} \bf{Error} & \bf{Error} & \bf{Error} \\ \bf{Server} & \bf{Server} \\ \end{tabular} \vspace{-.5cm} \end{$ 

[https://www.um.es/essence\\_eu](https://www.um.es/essence_e#u)

Puedes modificar el nombre y la descripción. Haz clic en enviar para actualizar.

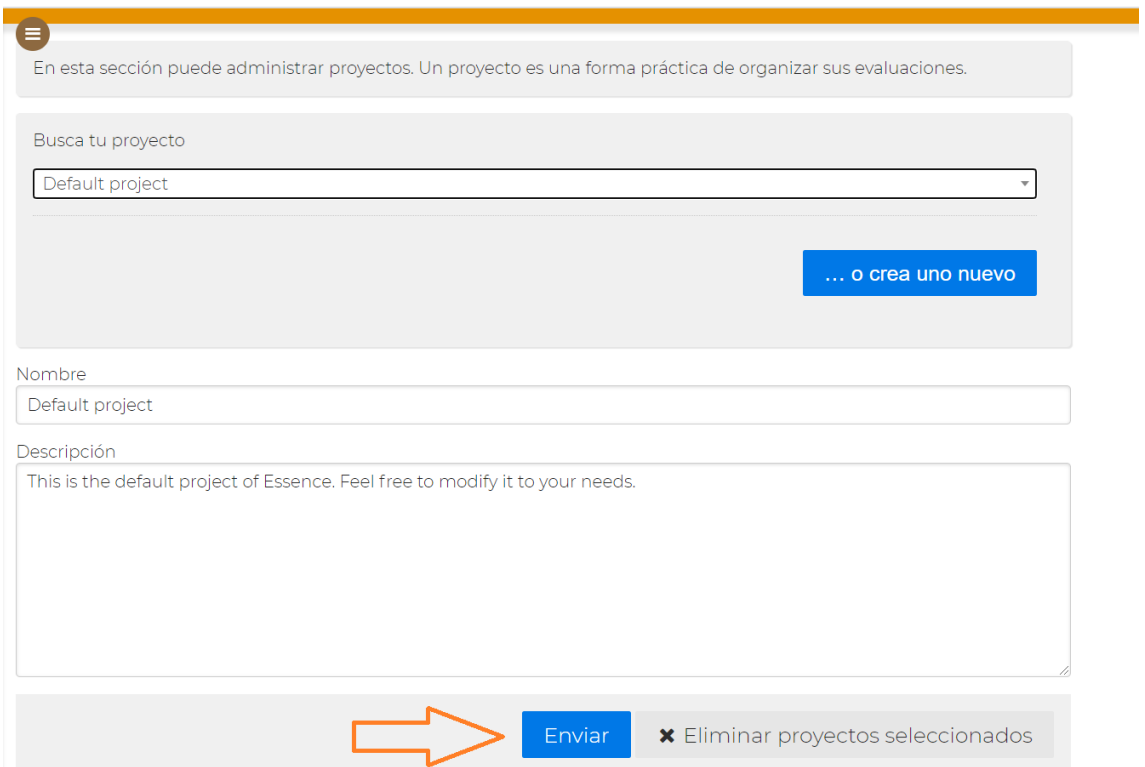

### También puedes crear tantos proyectos como quieras

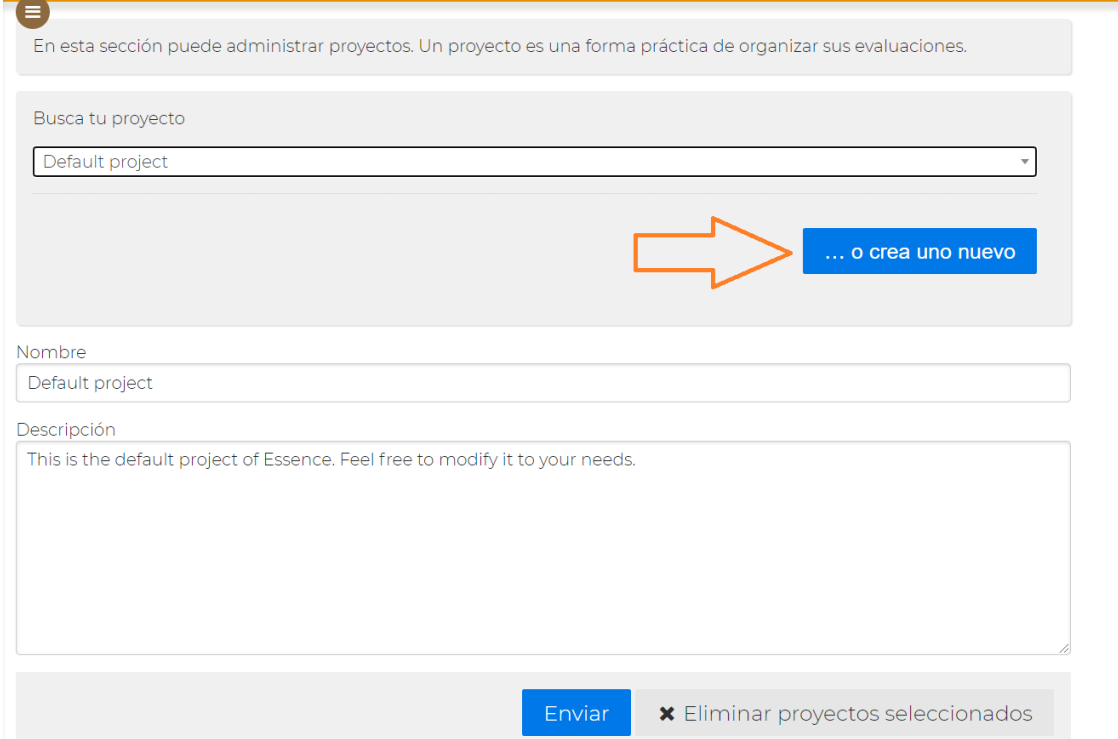

### <span id="page-26-0"></span>**Realizar evaluaciones**

¡Ya hemos llegado al punto clave de nuestra heramienta!

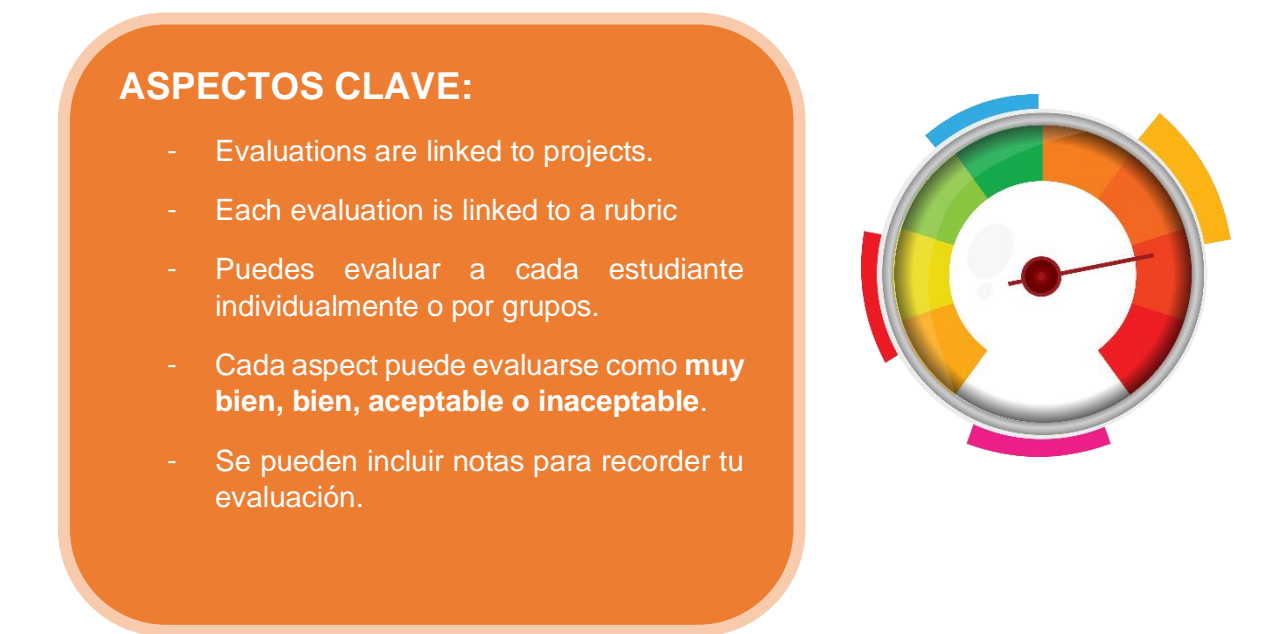

**INFO:** Una experiencia interesante para llevar a cabo puede ser permitir al alumnado usar las mismas rúbricas para evaluar a sus compañeros/as. Pueden exportar sus evaluaciones y puedes usar esa información para una evaluación más completa. ¡Vamos a ver cómo en esta parte del tutorial!

Entra en el apartado de "Evaluación". Recuerda que las evaluaciones están conectadas a un proyecto, así que tendrás que elegir uno:

### $\equiv$  EVALUACIONES

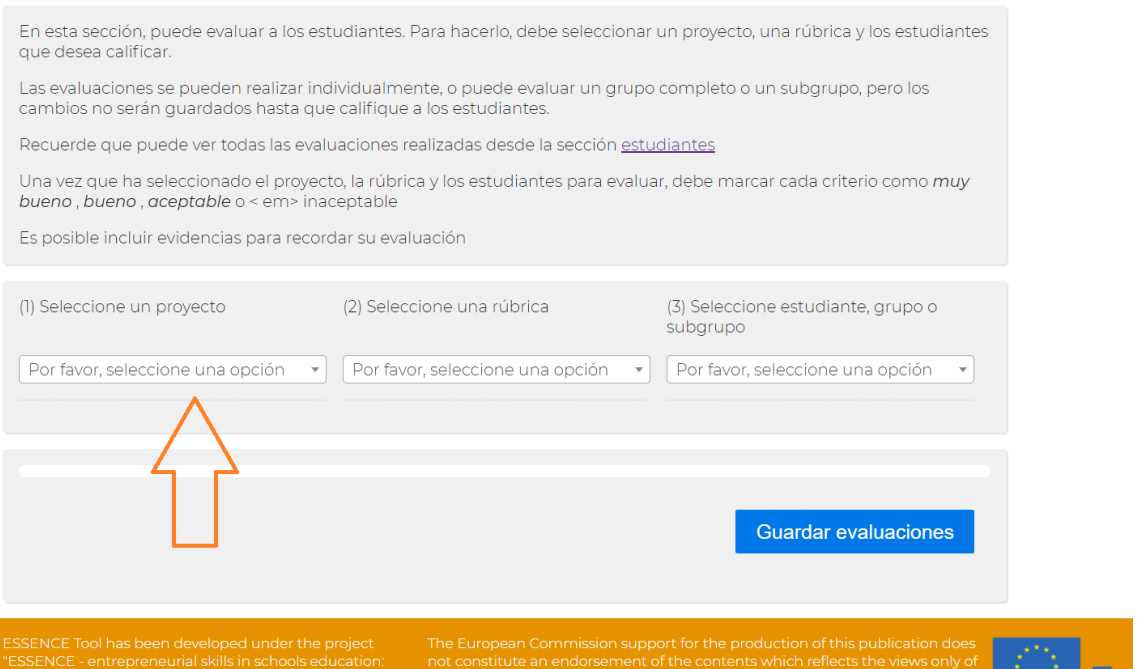

Selecciona una rúbrica de acuerdo a lo que vayas a evaluar. Las rúbricas que se incluyen en nuestra herramienta son las que evalúan las tres competencias en las que el proyecto E.S.S.E.N.C.E se enfoca:

- Del área de Recursos: la subcompetencia Autoconocimiento y Confianza en uno mismo.
- Del área de Ideas y Oportunidades: la subcompetencia Visión.
- Del área Pasar a la acción: la subcompetencia Trabajar con otros.

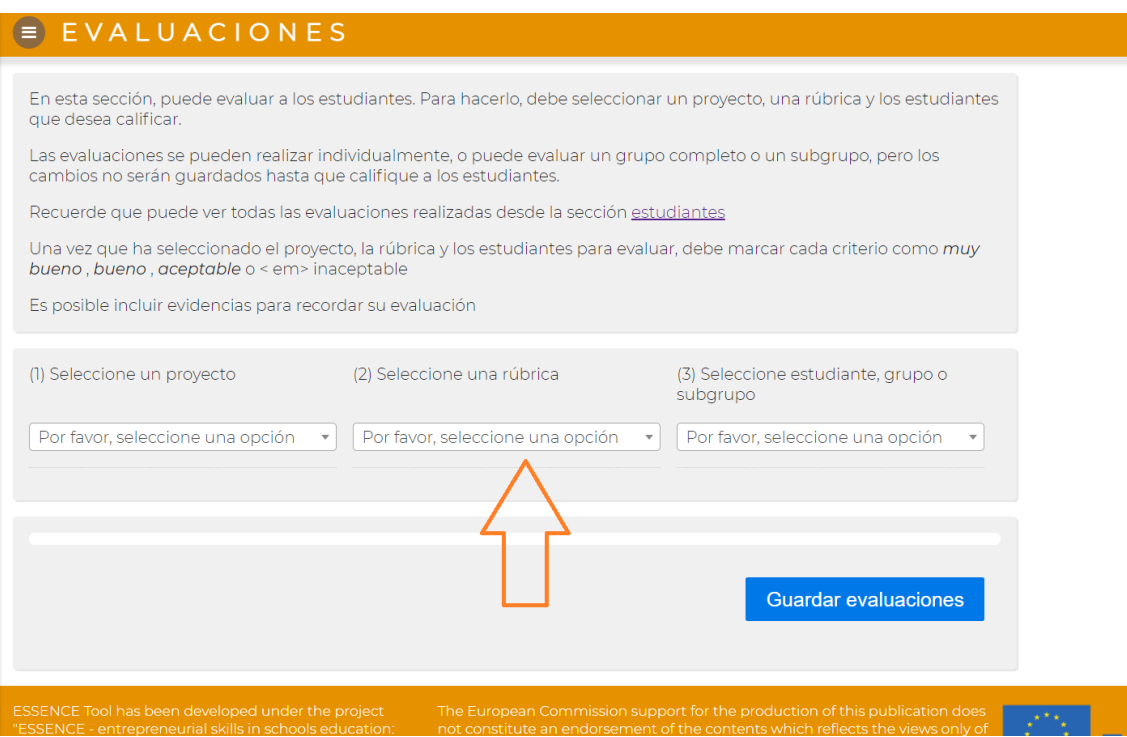

Selecciona al estudiante / grupo complete / o subgrupo que vas a evaluar. Esto te dará la oportunidad de jugar con el tipo de evaluación. Algunas ideas podrían ser. Some ideas might be…

*¿Individualmente?* Eligen un/a estudiante.

*¿Grupal?* Crean un subgrupo para cada eqipo en tu clase.

*¿A toda la clase?* ¡Selecciona el grupo completo!

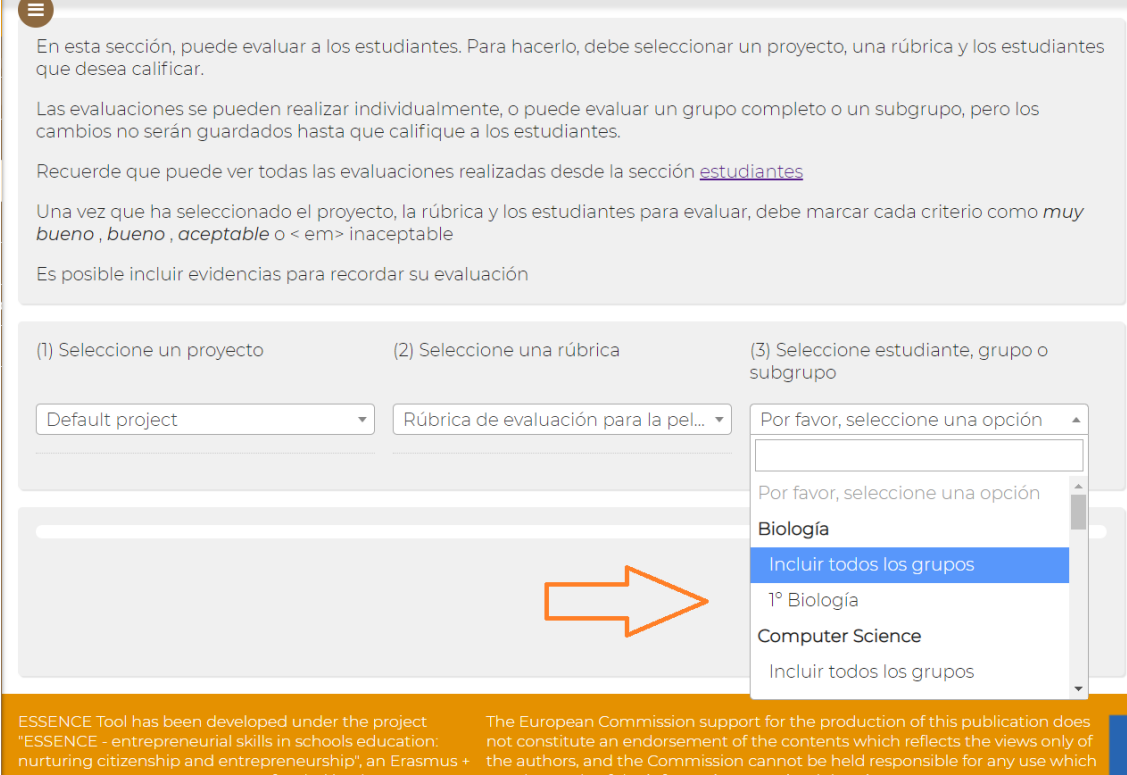

### La rúbrica que selecciones aparecerá:

 $\overline{\phantom{a}}$ 

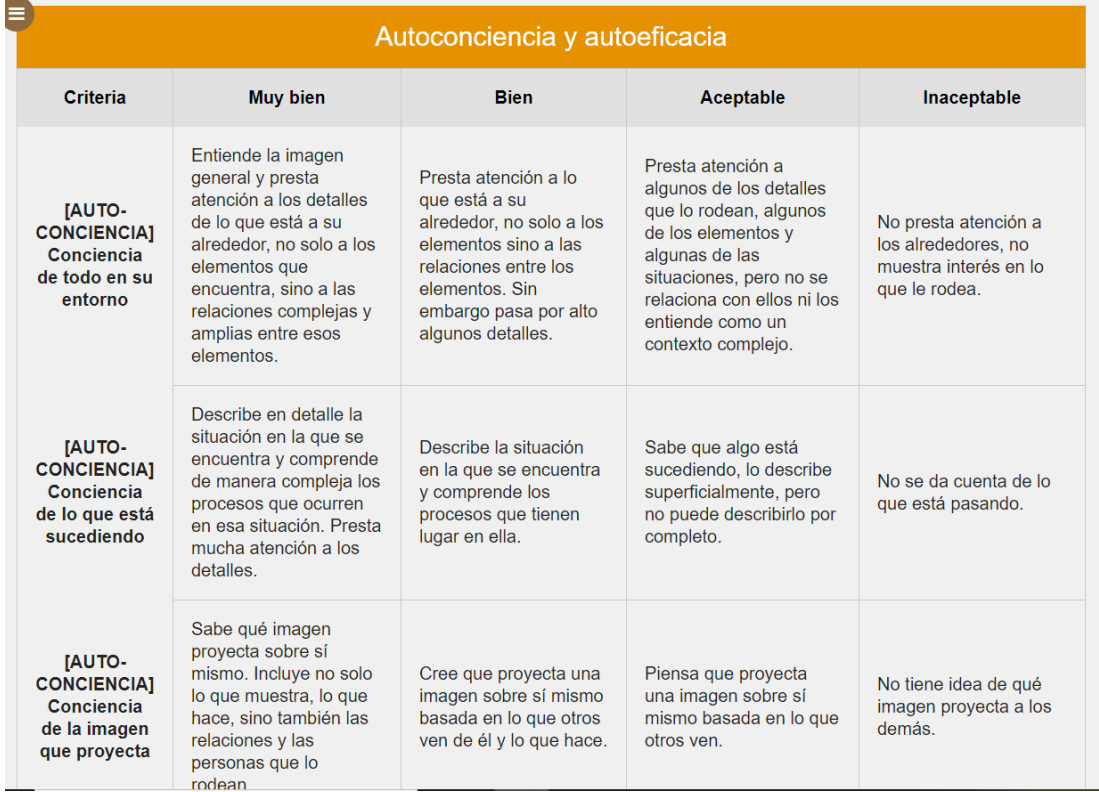

Puedes elegir diferentes opciones hacienda clic sobre ellas.

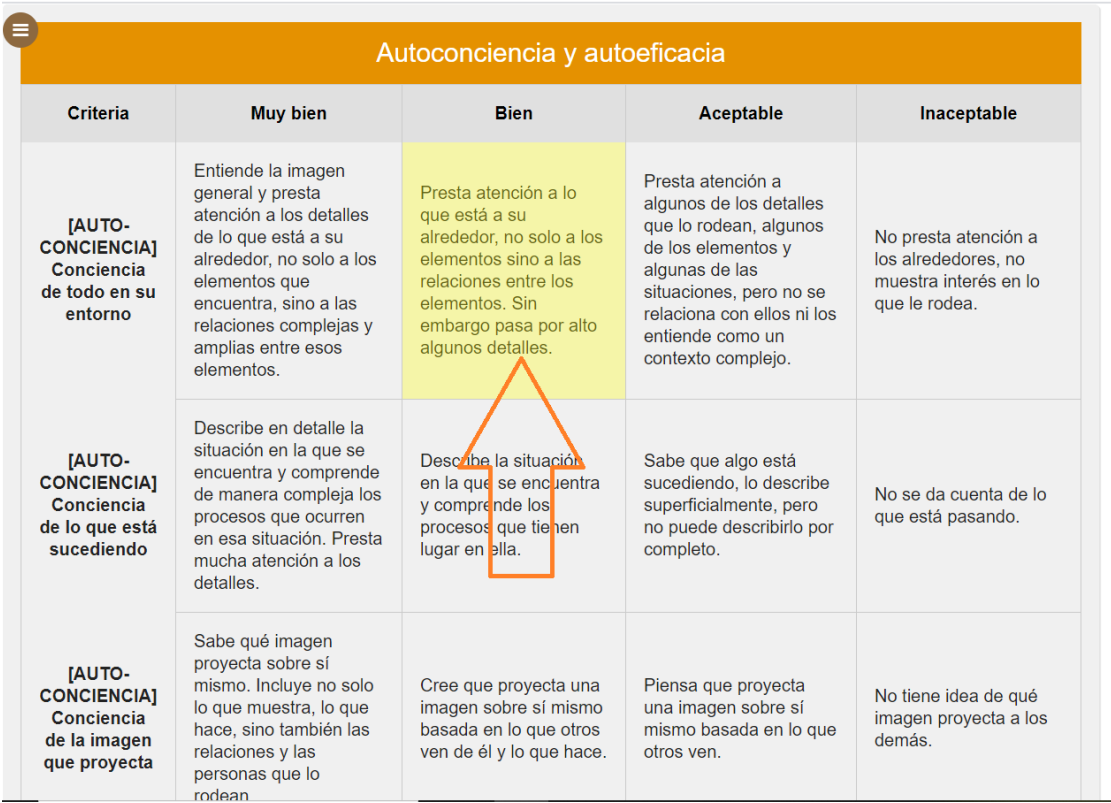

La opción "X" a la izquierda permite borrar lo que has seleccionado.

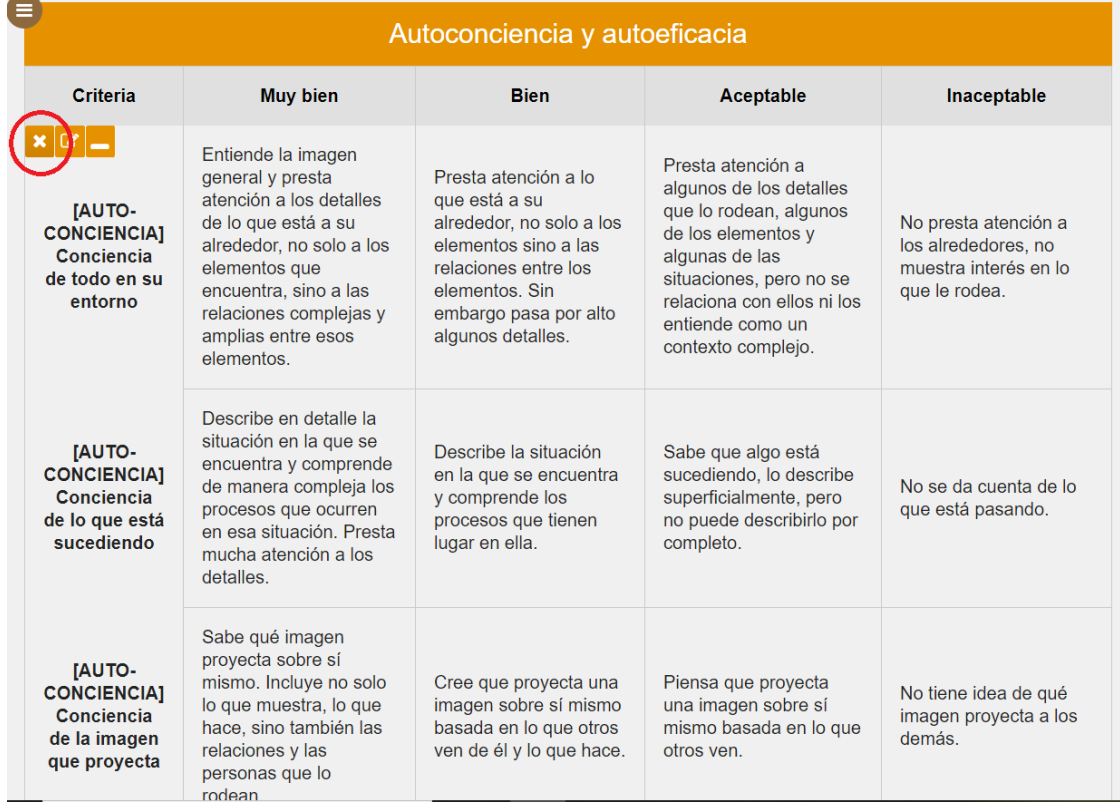

Puedes incluir evidencias textuales para recordar más tarde por qué has dado cierta nota a alguien, ¡lo que facilitará tu proceso de evaluación más tarde!

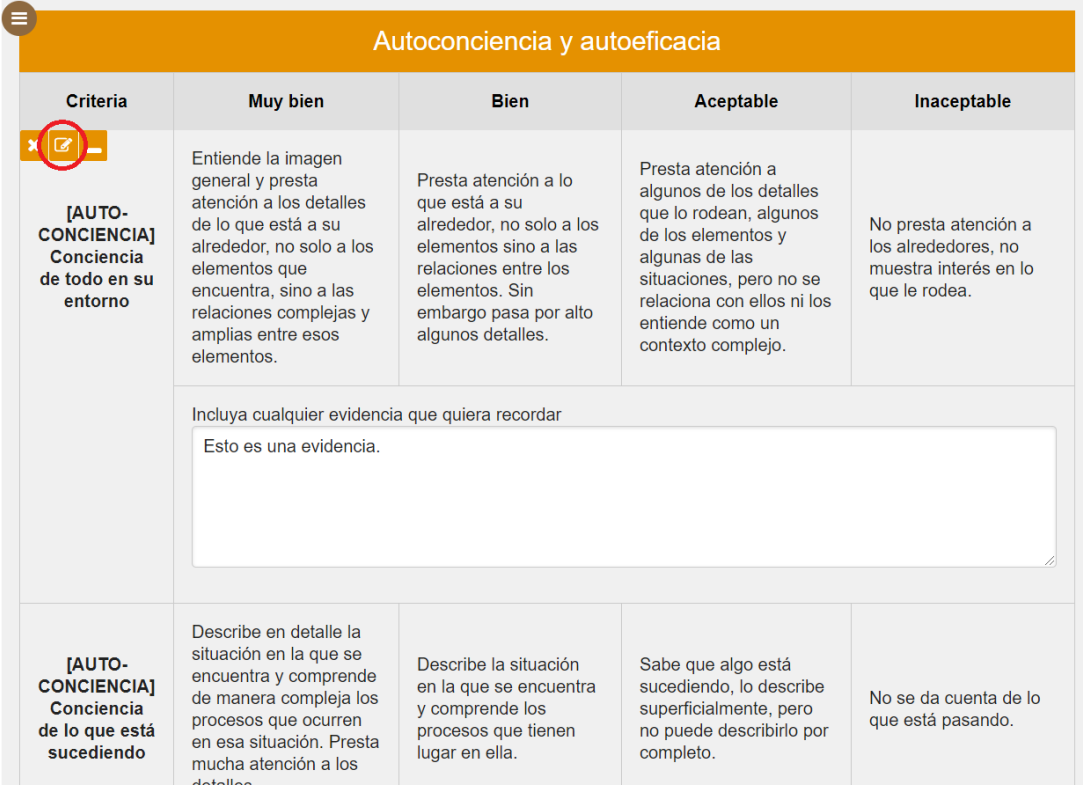

Si en algún Proyecto hay aspectos de la subcompetencia que no te interesa evaluar, puedes decidir esconderla. Esto será útil para que en tu pantalla solo esté lo que realmente necesitas evaluar.

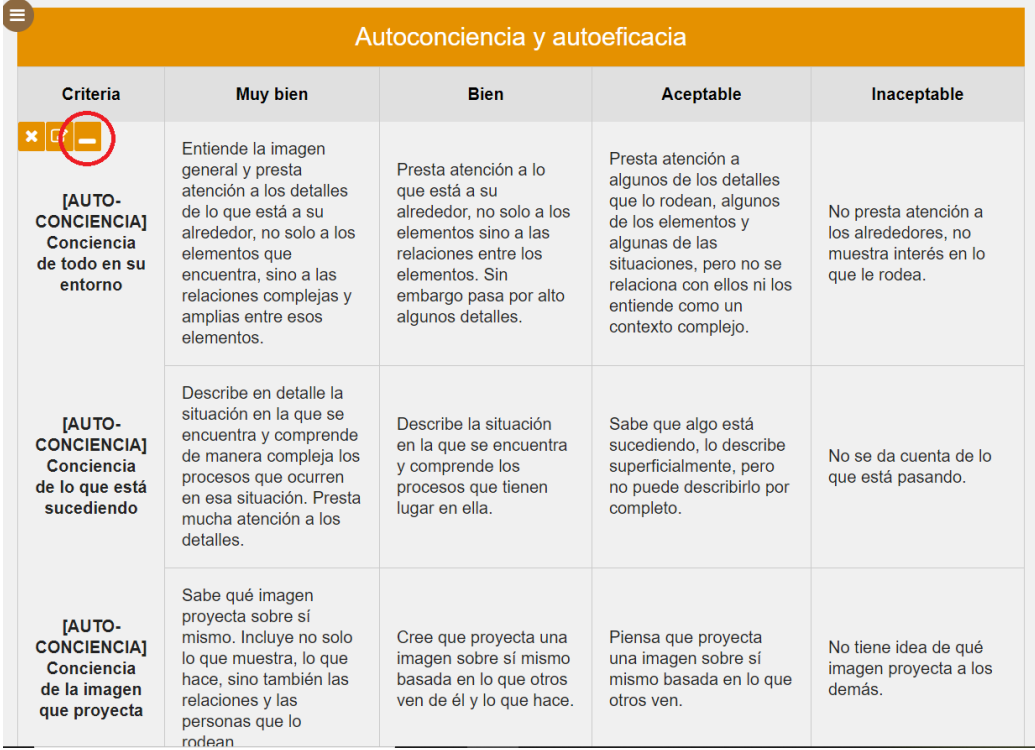

La herramienta permite que cambies los filtros para realizar otras evaluaciones, pero recuerda guardar los cambios que hagas una vez las termines.

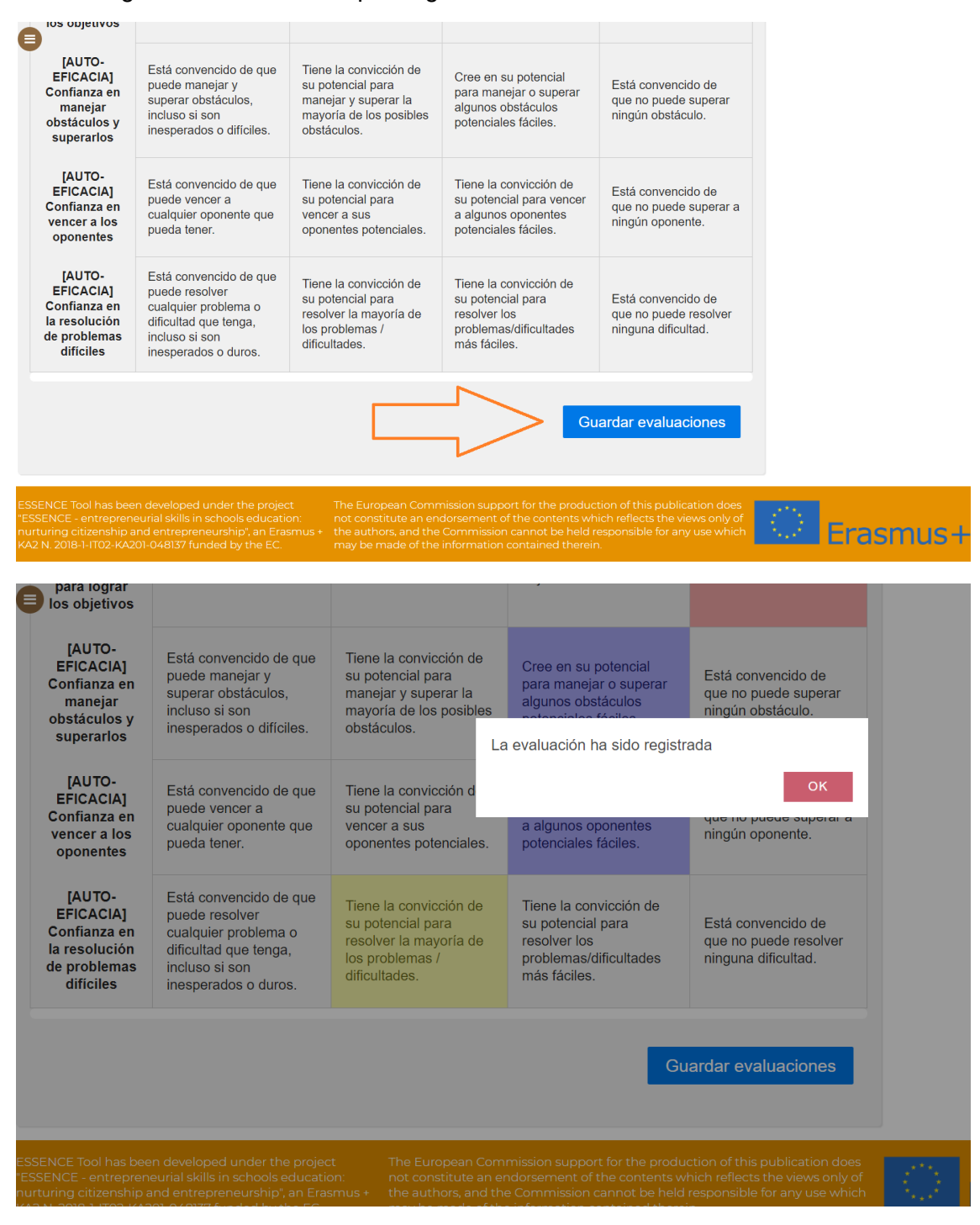

 $\begin{tabular}{ll} E. S. S. E. N. C. E. \\ \end{tabular} \begin{tabular}{ll} \bf{Error} & \bf{Error} \\ \bf{Interperneural} & \bf{String} \\ \end{tabular} \begin{tabular}{ll} \bf{Entropy} \\ \bf{Furthermore} \\ \bf{Matrix} \\ \bf{S} \\ \bf{C} \\ \bf{C} \\ \bf{C} \\ \bf{C} \\ \bf{C} \\ \bf{C} \\ \bf{C} \\ \bf{C} \\ \bf{C} \\ \bf{C} \\ \bf{C} \\ \bf{C} \\ \bf{C} \\ \bf{C} \\ \bf{C} \\ \bf{C} \\ \bf{C} \\ \bf{C} \\ \bf{C} \\ \bf{C$ 

[https://www.um.es/essence\\_eu](https://www.um.es/essence_e#u)

De todas maneras, si intentas salir sin guardar, la herramienta te avisará, en caso de que se te haya olvidado guardar y no fuera tu intención.

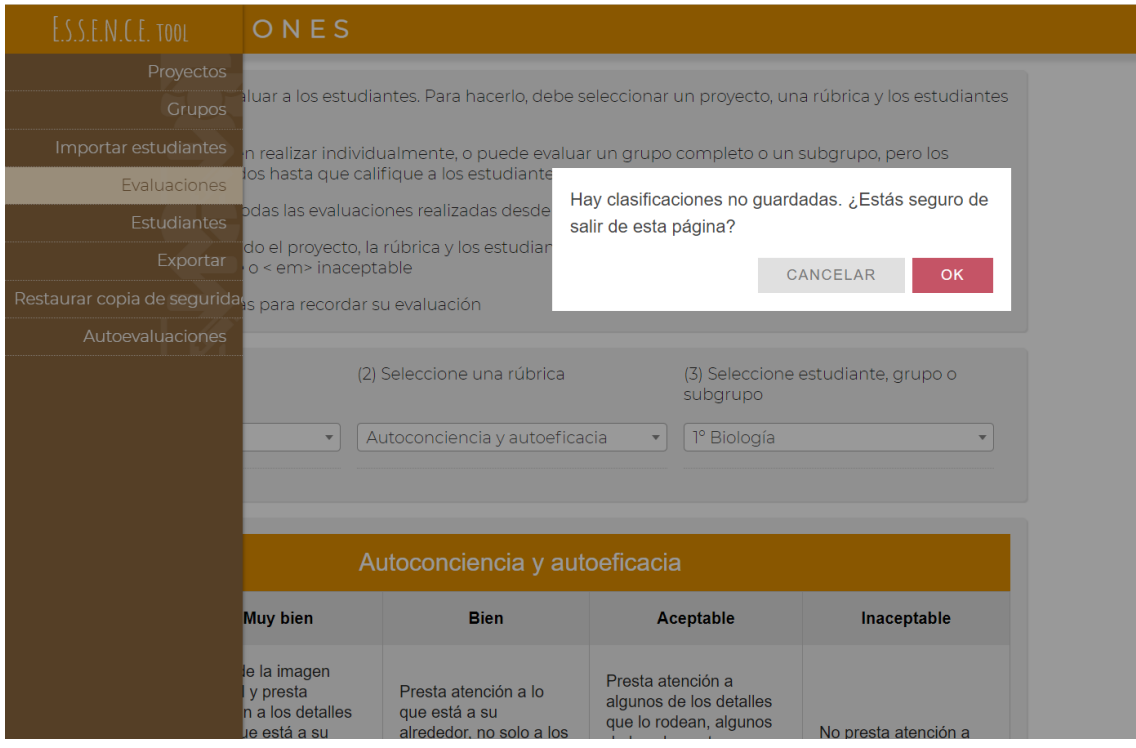

### <span id="page-33-0"></span>**Estudiantes**

Volvamos al apartado "Estudiantes" para explorer sus posibilidades.

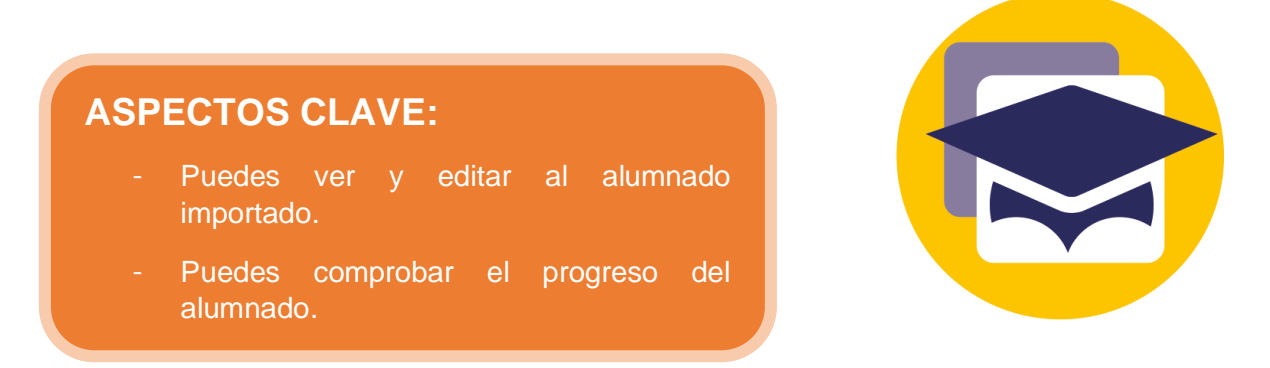

Una vez en el apartado "Estudiantes", puedes obervar el progreso de cada estudiante clicando en "Ver progreso".

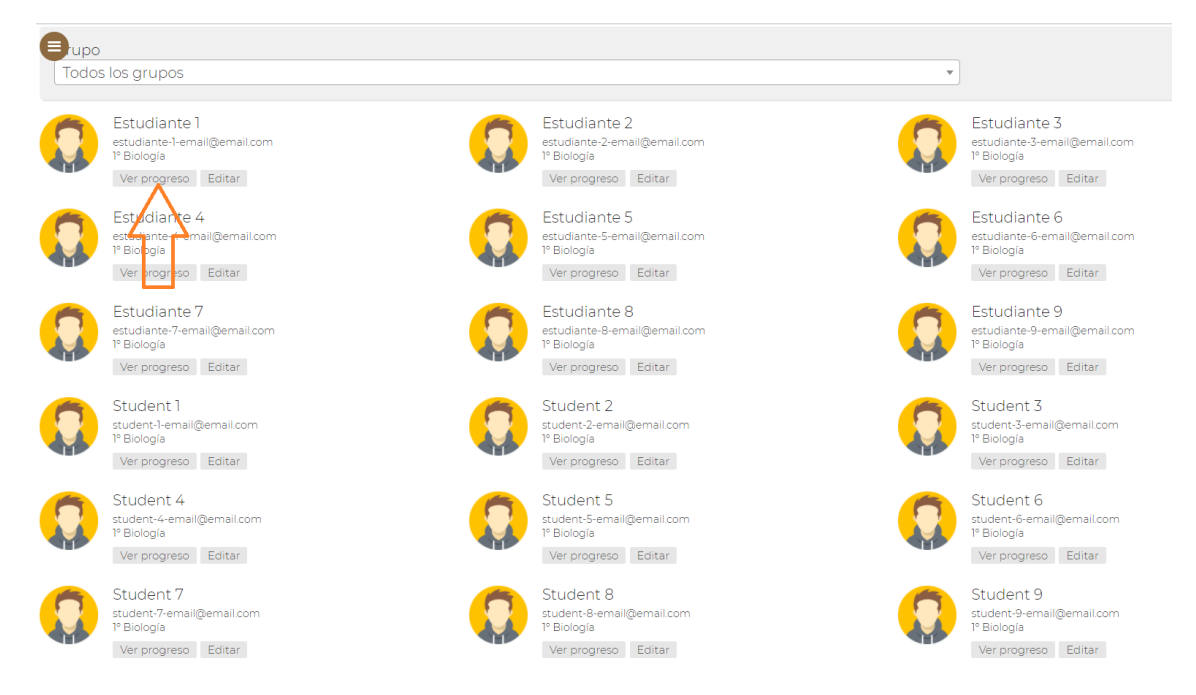

El progreso de cada proceso de evaluación aparecerá para que pueda comprobar cómo cada estudiante ha desarrollado sus competencias con el tiempo. Al final de curso, esto te ayudará hacerte una idea de cuál ha sido la evolución de cada estudiante individualmente.

Además, la herramienta permite que veas las evidencias textuales que hayas incluido en las rúbricas. De esta manera tendrás accesible un recordatorio de por qué diste cierta nota.

Esto es una evidencia.

#### [https://www.um.es/essence\\_eu](https://www.um.es/essence_e#u)

Wed Sep 09 2020 12:47:39 GMT+0200 (hora de verano de Europa central)

[AUTO-CONCIENCIA] Conciencia de todo en su entorno Muy bien @

[AUTO-CONCIENCIA] Conciencia de lo que está sucediendo Bien

[AUTO-CONCIENCIA] Conciencia de la imagen que proyecta Aceptable

[AUTO-CONCIENCIA] Preocupación por lo que otra gente piense de él/ella Bien

[AUTO-CONCIENCIA] Conciencia de sus sentimientos Bien

[AUTO-EFICACIA] Confianza en tener suficiente persistencia para lograr los objetivos Muy bien

[AUTO-EFICACIA] Confianza en manejar obstáculos y superarlos Muy bien

[AUTO-EFICACIA] Confianza en vencer a los oponentes Bien

[AUTO-EFICACIA] Confianza en la resolución de problemas difíciles Aceptable

Para facilitar el proceso de evaluación y compilar todos los datos juntos, puedes descargar los resultados de tu alumnado, que se descargarán en un documento .csv para que tus datos puedan gestionarse fácilmente en una hoja de cálculo como Excel.

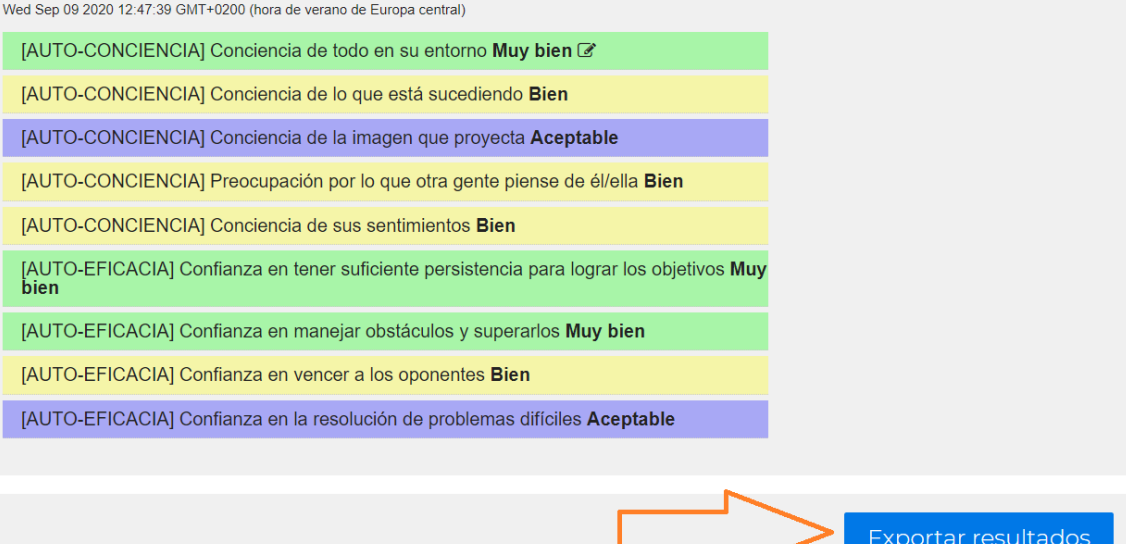

### <span id="page-35-0"></span>**Exportar / Importar base de datos**

Este es el ultimo apartado de esta parte del tutorial.

## **ASPECTOS CLAVE**

- Permite que exportes todos tus datos.
- Puede usarse para transferir tus datos de un dispositivo a otro.

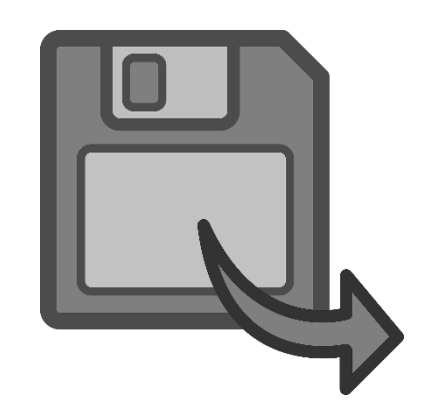

Entra en el apartado "Exportar" y haz clic en "Exportar". Se bajará un archivo automáticamente que contiene toda la información incluida en tu aplicación. Eso significa que puedes guardar tanto los grupos y estudiantes como sus evaluaciones y progreso.

 $\equiv$  EXPORTAR

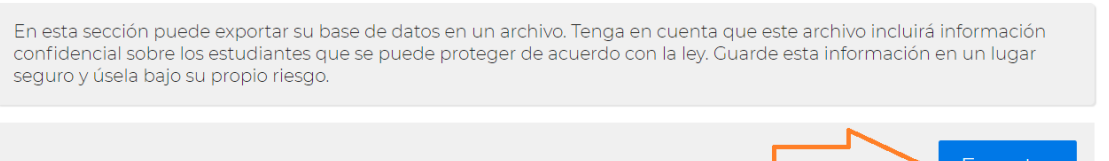

La base de dato se exporta en archive de texto, de manera que puedes abrirlo en cualquier editor de texto como el Bloc de Notas:

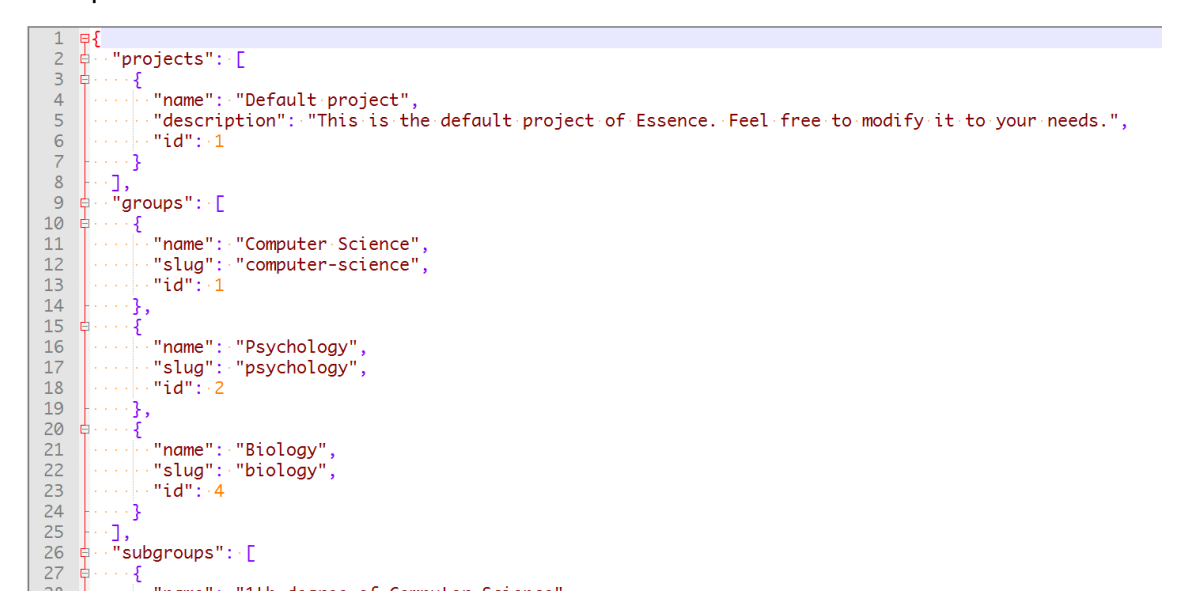

Esto es **CLAVE** porque puedes importar todos los datos a otro dispositivo, manteniendo el progreso que tenías en otro dispositivo.

 $\begin{tabular}{ll} E. S. S. E. N. C. E. \\ \text{Enter-preneurial Skills in Schools Education: \\ **Nurturing Citizenship and Enterprise** \end{tabular}$ 

[https://www.um.es/essence\\_eu](https://www.um.es/essence_e#u)

Para ello tienes que entrar en el apartado "Restaurar copia de seguridad" y cargar tu último archivo:

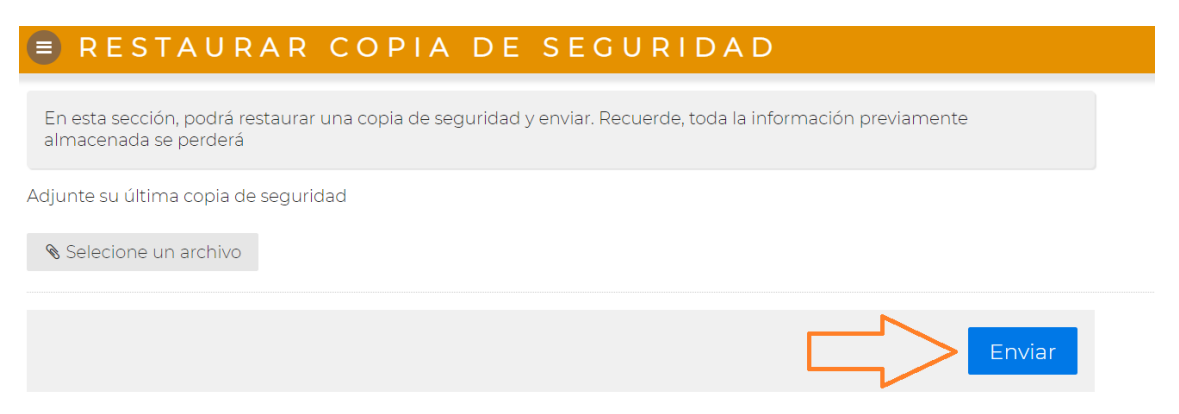

Haz clic en "Enviar". Tu copia de seguridad se habrá restaurado correctamente si muestra el siguiente mensaje:

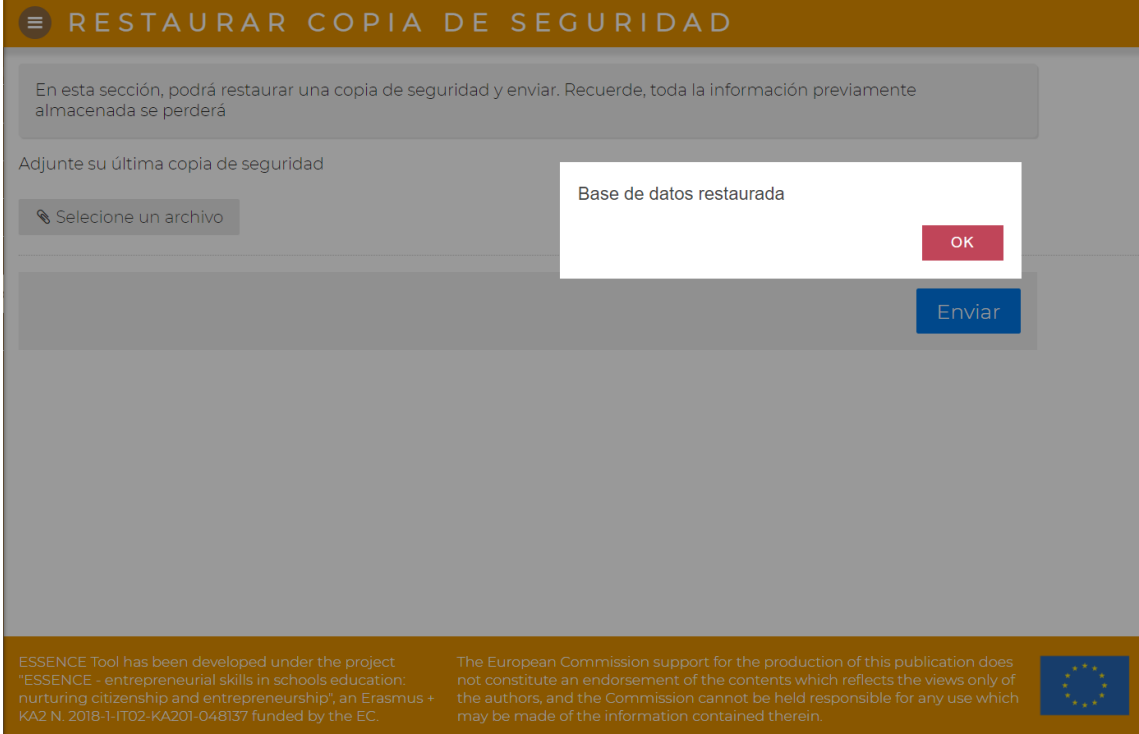

## <span id="page-37-0"></span>**Para usuarios/as avanzados/as**

### <span id="page-37-1"></span>**Crear nuevas rúbricas en la herramienta E.S.S.E.N.C.E.**

Es posible que con el paso del tiempo tus proyectos sean cada vez más complejos y te surja la necesidad de evaluar otros aspectos que no están contemplados en la herramienta. Es por ello que te explicamos paso por paso cómo crear una rúbrica propia que permita un uso flexible de la herramienta.

## **ASPECTOS CLAVE**

- Permite que crees tus propias rúbricas.
- Puedes flexibilizar el uso de la herramienta ESSENCE.

![](_page_37_Picture_8.jpeg)

### **Antes de comenzar…**

Te recomendamos que prepares tu rúbrica primero en un editor de texto, de manera que tengas la información lista y solo tengas que incluirla en el código. Con los siguientes pasos verás a qué nos referimos.

### **Paso 1. Generar una copia de seguridad.**

Descarga una copia de seguridad del sistema desde la opción de Exportar. Con esto, conseguirás un fichero en formato JSON que contiene la configuración del sistema con los datos de los estudiantes y evaluaciones realizadas.

## $\equiv$  EXPORTAR En esta sección puede exportar su base de datos en un archivo. Tenga en cuenta que este archivo incluirá información confidencial sobre los estudiantes que se puede proteger de acuerdo con la ley. Guarde esta información en un lugar seguro y úsela bajo su propio riesgo. Exportar

### **Paso 2. Abre el archivo con un editor de texto favorito.**

Puedes también emplear herramientas online, como [https://jsoneditoronline.org/.](https://jsoneditoronline.org/) Una de las ventajas de estos editores es que comprueban que el código sea correcto y detectan si hay errores de formato, como dejarse unas comillas sin cerrar, señalando este tipo de errores con una pequeña cruz.

[https://www.um.es/essence\\_eu](https://www.um.es/essence_e#u)

![](_page_38_Picture_41.jpeg)

### **Paso 3. Localiza la sección "rubrics"**

Dentro de "rubrics" están las rúbricas actuales del sistema. Cada rúbrica está definida entre llaves con elementos clave (key) y de valor (values). Los elementos clave son aquellos aspectos que queramos evaluar, mientras que los elementos de valor serán los valores descriptivos que nos ayudarán a evaluar estos aspectos.

Localiza en este apartado la última rúbrica que haya. Si no has creado ninguna rúbrica anterior y es la primera vez que vas a incluir una nueva rúbrica, la última tendrá "id" 3.

[https://www.um.es/essence\\_eu](https://www.um.es/essence_e#u)

![](_page_39_Picture_75.jpeg)

Esto es importante porque nuestra siguiente rúbrica deberá tener un "id" distinto a las anteriores. En este caso, vamos a darle un "id" 4.

![](_page_39_Picture_76.jpeg)

Para crearla, solo tienes que encontrar la llave "}" que cierra la rúbrica, añadir una nueva y pegar la plantilla que incluimos a continuación, sobre la que puedes trabajar en la rúbrica:

```
{
   "id": 4,
   "name": "Una descripción textual breve acerca de la rúbrica",
   "color": [
      255,
      99,
      132
   ],
   "valorations": [
   {
     "text": "Very good",
     "id": 1,
     "score": 4
```
[https://www.um.es/essence\\_eu](https://www.um.es/essence_e#u)

```
 },
 {
   "text": "Good",
   "id": 2,
   "score": 3
 },
 {
   "text": "Acceptable",
   "id": 3,
   "score": 2
 },
 {
   "text": "Unacceptable",
   "id": 4,
   "score": 1
 }
 ],
 "rows": [
 {
   "key": "first-question",
   "name": "Primera pregunta",
   "values": [
     {
        "id": 1,
        "text": "Respuesta para la valoración very-good"
     },
     {
        "id": 2,
        "text": "Respuesta para la valoración good"
     },
     {
        "id": 3,
        "text": "Respuesta para la valoración acceptable"
     },
     {
        "id": 4,
        "text": "Respuesta para la valoración unacceptable"
     }
   ]
 },
 {
  }
 ]
```
Este sistema permite que cada rúbrica tenga un sistema independiente. También se puede asociar un color en formato RGB (Rojo, verde, azul) para mostrarlo luego en las evaluaciones. Es fácil generar códigos de color con herramientas como [https://htmlcolorcodes.com/.](https://htmlcolorcodes.com/) Por último, el apartado del código llamado rows tiene una entrada por cada posible elemento de la rúbrica.

### **Paso 4. Crear nueva rúbrica**

}

[https://www.um.es/essence\\_eu](https://www.um.es/essence_e#u)

Una vez hemos entendido el funcionamiento de una rúbrica, podemos modificar las actuales para adaptarlos a nuestra situación editando los campos de texto, o bien crear una nueva. Lo más delicado de este paso es el formato. Como podemos ver, cada rúbrica está encerrada entre llaves "{", "}" y las colecciones de elementos entre corchetes "[", "]". En este sentido, contar con un editor online como el mencionado antes hará que sea más difícil cometer errores.

```
},
4
  "id": 4,
  "name": "Mi nueva rúbrica",
  "description": "Aquí quiero valorar nuevas capacidades",
  "color": [
   0,0,
  2551.
  "valorations": [
    К
      "text": "Buena",
      "id": 2.
      "score": 3
    Υ.
    €
      "text": "Aceptable",
      "id": 3,
      "score": 2
    Υ,
      "text": "Necesita mejorar",
```
### **Paso 5. Importar la base de datos**

 $0.4$  all  $0.1$  . At

Una vez terminado, tenemos que volver a cargar el fichero JSON modificado en el sistema, desde el menú de "Restaurar copia de seguridad". Si todo ha ido bien, podremos ver la nueva rúbrica para evaluar.

### **E RESTAURAR COPIA DE SEGURIDAD**

En esta sección, podrá restaurar una copia de seguridad y enviar. Recuerde, toda la información previamente almacenada se perderá

Adjunte su última copia de seguridad

Selecione un archivo

 $\mathbf{I}$ 

Enviar

![](_page_42_Picture_42.jpeg)

 $E.S.S.E.N.C.E.$ 

![](_page_42_Picture_43.jpeg)

### **Paso 7. Traducir las rúbricas (OPCIONAL)**

Este paso es opcional y sólo es necesario si queremos traducir las rúbricas a otros idiomas. Tenemos que localizar el fichero rubrics.js el fichero dentro de las carpetas js/nls y buscar la traducción a nuestro idioma. Editar el archivo con un editor de texto por cada idioma que queramos traducir y especificar los textos de las preguntas y del nombre de la rúbrica.

### **Esta opción solo está disponible si usas la herramienta de manera local y no online.**

![](_page_42_Picture_44.jpeg)

[https://www.um.es/essence\\_eu](https://www.um.es/essence_e#u)

## <span id="page-43-0"></span>**Autoevaluaciones**

Una evaluación completa no se lleva a cabo solo por parte del profesorado. Mientras que las rúbricas permiten al profesorado y a los/as compañeros/as evaluar al alumnado, esta parte de la herramienta permite al alumnado autoevaluarse.

### **ASPECTOS CLAVE:**

- Las autoevaluaciones permiten al alumnado comprobar en qué punto se encuentran en cuanto a las subcompetencias respondiendo a un set de preguntas.
- Los resultados se muestran online y pueden ser almacenados.
- Los resultados se pueden descargar como archivos de texto y abrirse en editores o procesadores de texto.
- **NOTA:** Las autoevaluaciones no se almacenan en la aplicación.

![](_page_43_Picture_120.jpeg)

Una vez el alumnado entra en el apartado "Autoevaluaciones", deben introducer sun ombre y su email.

## **E AUTOEVALUACIONES** Este formulario puede ayudar a realizar una autoevaluación. Se sugiere repetir una / dos veces al año para ver su propio desarrollo. Primero, introduce tu nombre completo Nombre completo. Ei: John Doe Agrega un correo electrónico de contacto. En caso de que quieras enviar tus resultados Ej: john-doe@sample.com

[https://www.um.es/essence\\_eu](https://www.um.es/essence_e#u)

Después solo tienen que comenzar a responder a las preguntas. Las preguntas se dividen en tres bloques, que corresponden a las tres competencias evaluadas por las rúbricas.

![](_page_44_Picture_79.jpeg)

### Una vez responda a las preguntas, puede descargar sus resultados.

**NOTA:** recuerda que esta opción solo está disponible online:

#### Trabajando con otros

#### Formar un equipo, trabajar juntos y trabajar en red

Trabajar con otros es la capacidad de interactuar, cooperar, colaborar y gestionar conflictos con otras personas para completar tareas y lograr objetivos compartidos. Esto incluye trabajar con otra persona o trabajar en grupos pequeños o grandes.

Según tus respuestas, puedes tener dificultades para intercambiar información e ideas con otros miembros del equipo o reconocer las ideas de los demás.

Trabajar eficazmente con otros implica comprender y trabajar dentro de la cultura, las reglas y los horarios del grupo. Significa planificación y toma de decisiones conjuntas, negociación y compromiso

- También requiere ser flexible en términos de roles, incluyendo saber cuándo asumir un rol de liderazgo y saber cuándo buscar un enfoque
- de equipo.
- Cuando se trabaja en un equipo, todos tienen el derecho de expresar opiniones e ideas, pero también la responsabilidad de respetar las de los demás, incluidas las personas de diferentes origenes.
- Si tienes problemas en tu equipo, puedes ofrecer una solución para ello.
- Recuerda apoyar y respetar a los miembros de tu equipo. Un buen jugador sabe cómo divertirse en equipo, pero nunca lo haría a expensas de otra persona.

![](_page_44_Picture_16.jpeg)

![](_page_44_Picture_17.jpeg)

 $\begin{tabular}{ll} E. S. S. E. N. C. E. \\ \text{Enter-preneurial Skills in Schools Education: \\ **Nurturing Citizenship and Enterprise** \end{tabular}$ 

[https://www.um.es/essence\\_eu](https://www.um.es/essence_e#u)

## <span id="page-45-0"></span>Ficha técnica

La herramienta E.S.S.E.N.C.E. ha sido diseñada por el equipo de la Universidad de Murcia.

El desarrollo de la idea es de Linda Castañeda.

La programación de la herramienta es de José Antonio García Díaz.

La creación de este tutorial es de José Antonio García Díaz y Ana Yara Postigo Fuentes.

[https://www.um.es/essence\\_eu](https://www.um.es/essence_e#u)

## <span id="page-46-0"></span>Un mensaje del equipo**…**

**Esperamos que este tutorial te haya parecido fácil y práctico**. Si tienes alguna duda más sobre él, puedes mandarlos un email a **lindacq@um.es**

Queremos que hagas tuya esta herramienta y la aproveches lo máximo posible. Recuerda que nuestro objetivo es **compartirla y mejorarla**, siempre bajo la misma abierta.

Creemos que **tus increíbles proyectos** merecen **evaluarse con exactitud** y reflejarse **en las notas**.

También te animamos a usar esta herramienta para un proceso completo de evaluación. Observar cómo el alumnado se ve a sí mismo y a sus compañeros/as puede ofrecer información potente para tu propio proyecto, con el fin de que consiga su objetivo.

Por último, y no por ello menos importante, esta herramienta es flexible y adaptable a tus necesidades, así que **atrévete a personalizarla** tanto como puedas para hacer el proceso de evaluación más fácil.

Nuestros mejores deseos,

El equipo ESSENCE

## $E.S.S.E.N.C.E.$

Entrepreneurial Skills in Schools Education: Nurturing Citizenship and Entrepreneurship

![](_page_47_Picture_2.jpeg)

Cofinanciado por el programa Erasmus+ de la Unión Europea

El apoyo de la Comisión Europea para la producción de esta publicación no constituye una aprobación del contenido, el cual refleja únicamente las opiniones de los autores, y la Comisión no se hace responsable del uso que pueda hacerse de la información contenida en la misma.

How to cite: PROYECTO ESSENCE. (2020). Tutorial de la herramienta ESSENCE.

![](_page_47_Picture_6.jpeg)

Este documento está disponible bajo licencia Creative Commons no comercial de compartir igual.